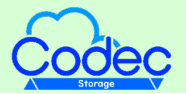

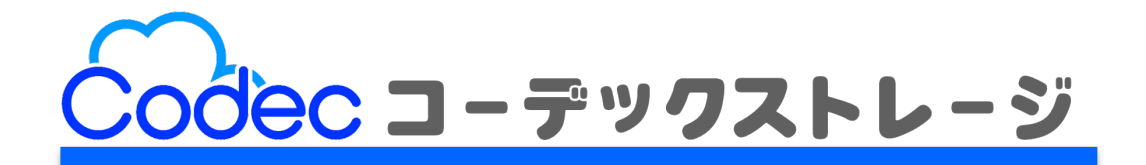

# 利用マニュアル

ログイン・メールアドレス(ID)・パスワード変更・アカウントロック解除

このたびはコーデックストレージをご利用いただきまして誠にありがとうございます。 本ガイドでは本サービスのログインやメールアドレス(ID)変更、 パスワード変更、アカウントロック解除方法、 2段階認証で使用していた端末を紛失してしまった場合についてご説明いたします

第6.0版

# 利用マニュアルについて

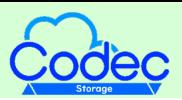

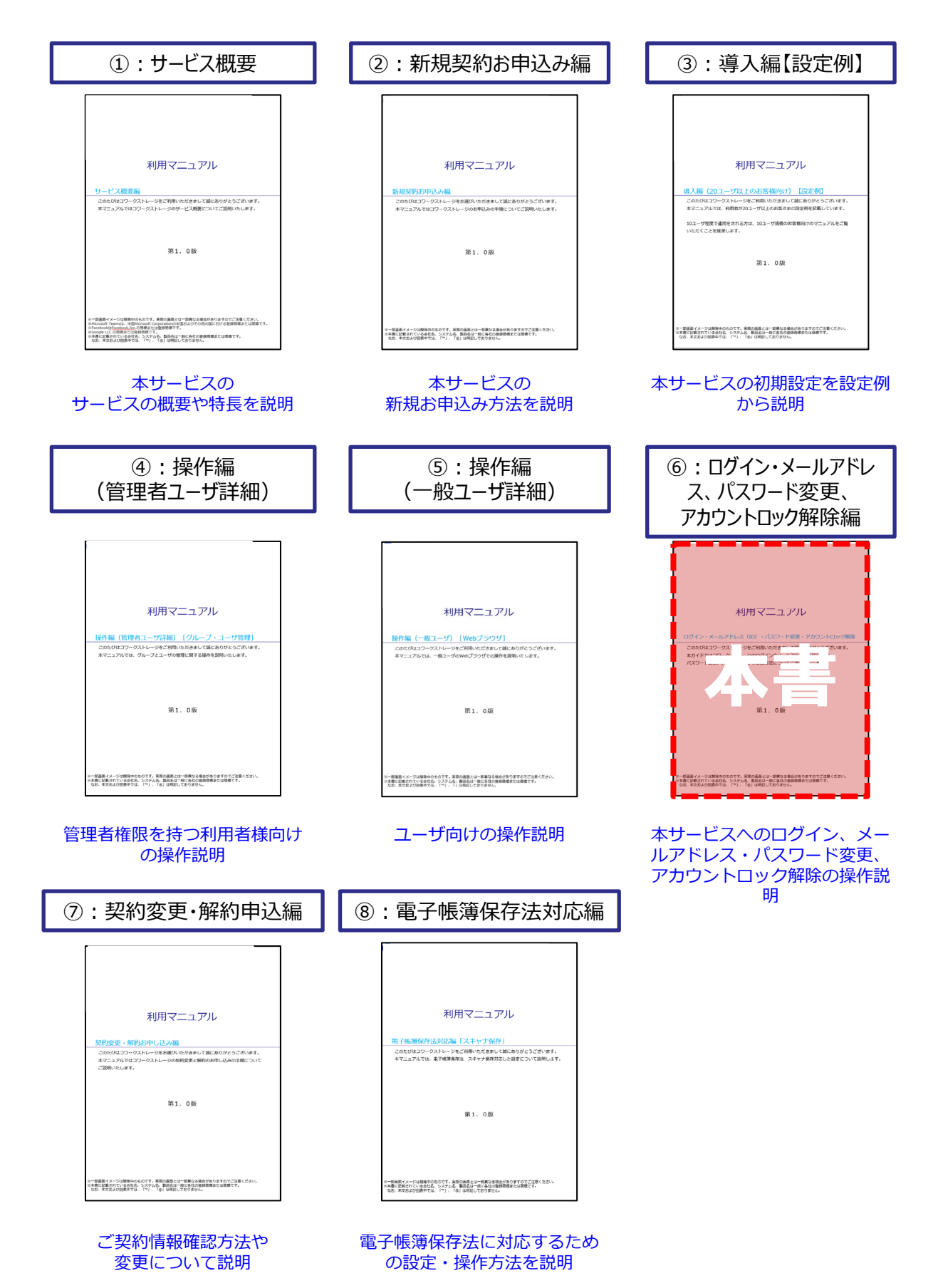

# 改版履歴

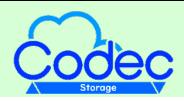

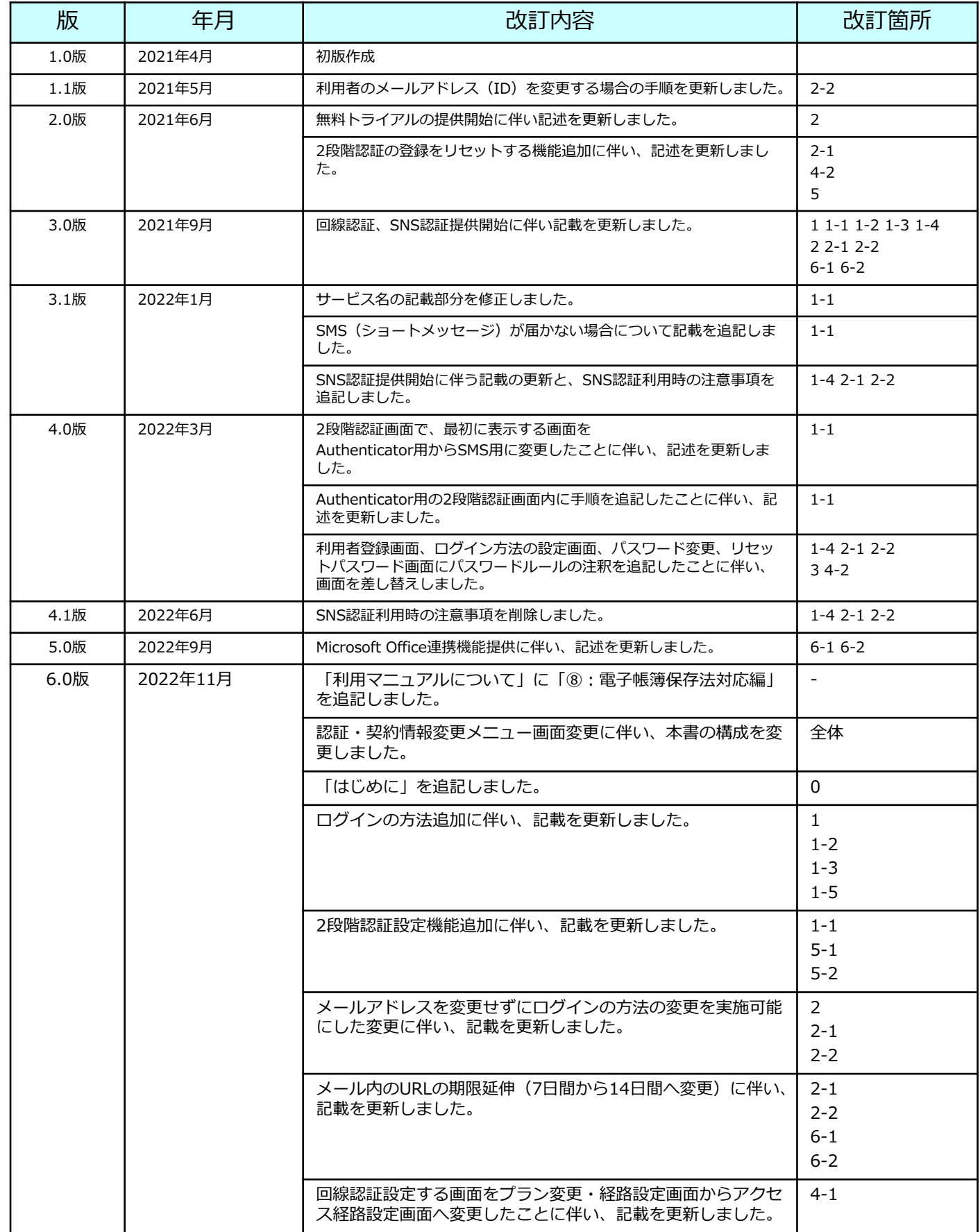

目次

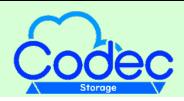

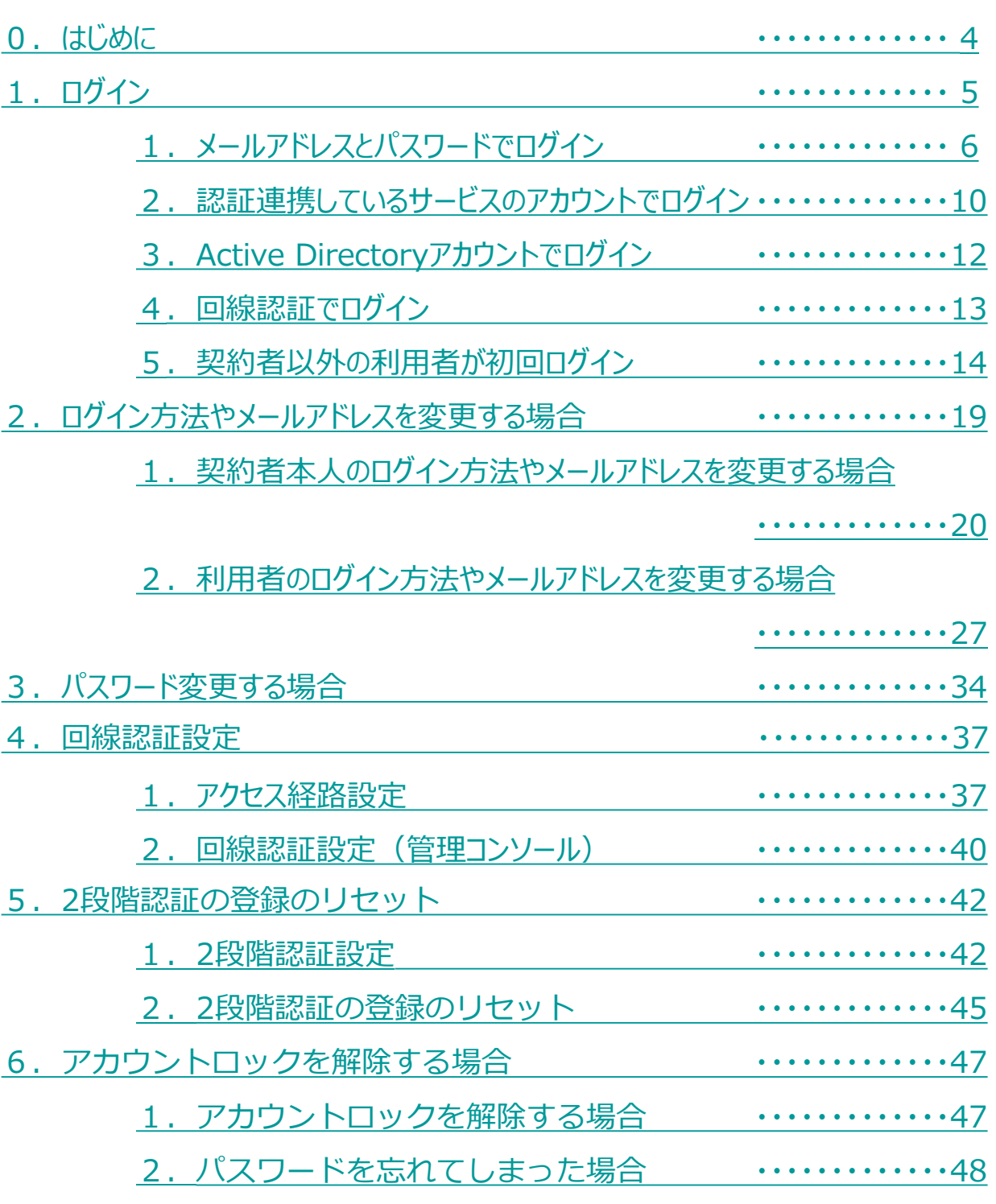

# <span id="page-4-0"></span>0 はじめに

本書では、本サービスへのログイン方法 (「1.ログイン」を参照ください。)、ならびに 認証・契約情報変更メニュー画面から実施可能な機能である 「認証情報の変更」の各機能と、 「認証情報の設定」の「アクセス経路設定」、 「2段階認証設定」について説明します。(右図の赤枠部分)

認証・契約情報変更メニュー画面から実施可能な機能で 「基本プラン/無料トライアル」の「契約者」と 「契約者以外の方」で実施できる項目、 参照先はそれぞれ以下の表の通りです。

ログイン方法が「メールアドレス・パスワード」で2段階認証をリセットしたい場合につい ては、「5.2.2段階認証の登録のリセット」を参照ください。

アカウントロックしてしまった場合は、「6.アカウントロック解除」を参照ください。

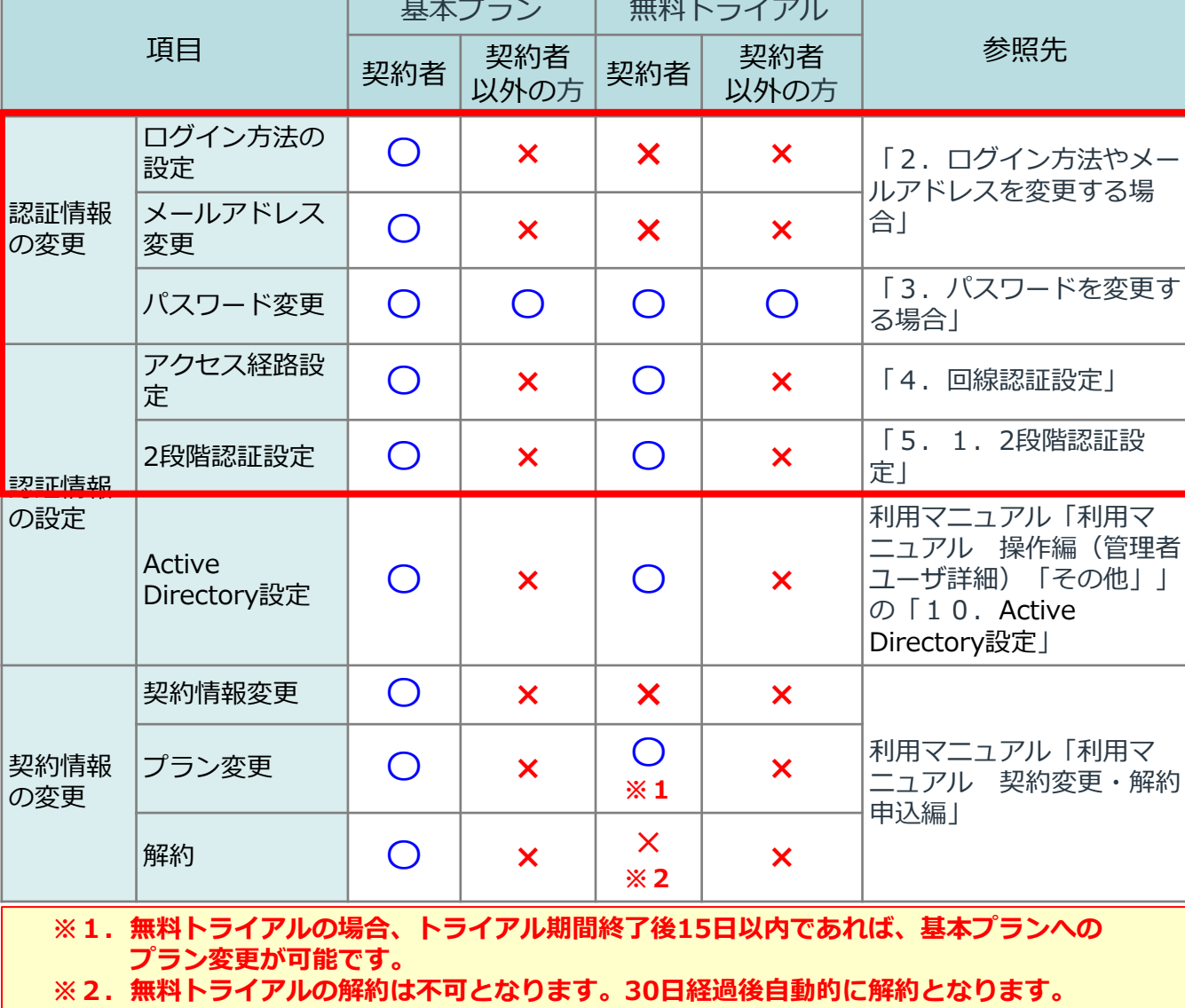

! √⊒ 認証・契約情報変更メニュー い。<br>なたの認証情報を変更できます。<br>Kールアドレス変更では本サービスで登録 いい<br>S本田二ピスにおける設定の続き、変更が行え、 トップ画面 本書の説明対象

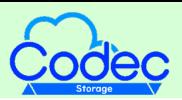

<span id="page-5-0"></span>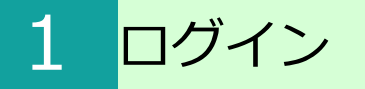

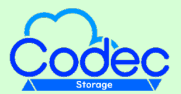

本サービスのご利用には、ログインが必要です。

お申し込み時のログイン方法の設定登録により、ログイン方法が異なります。

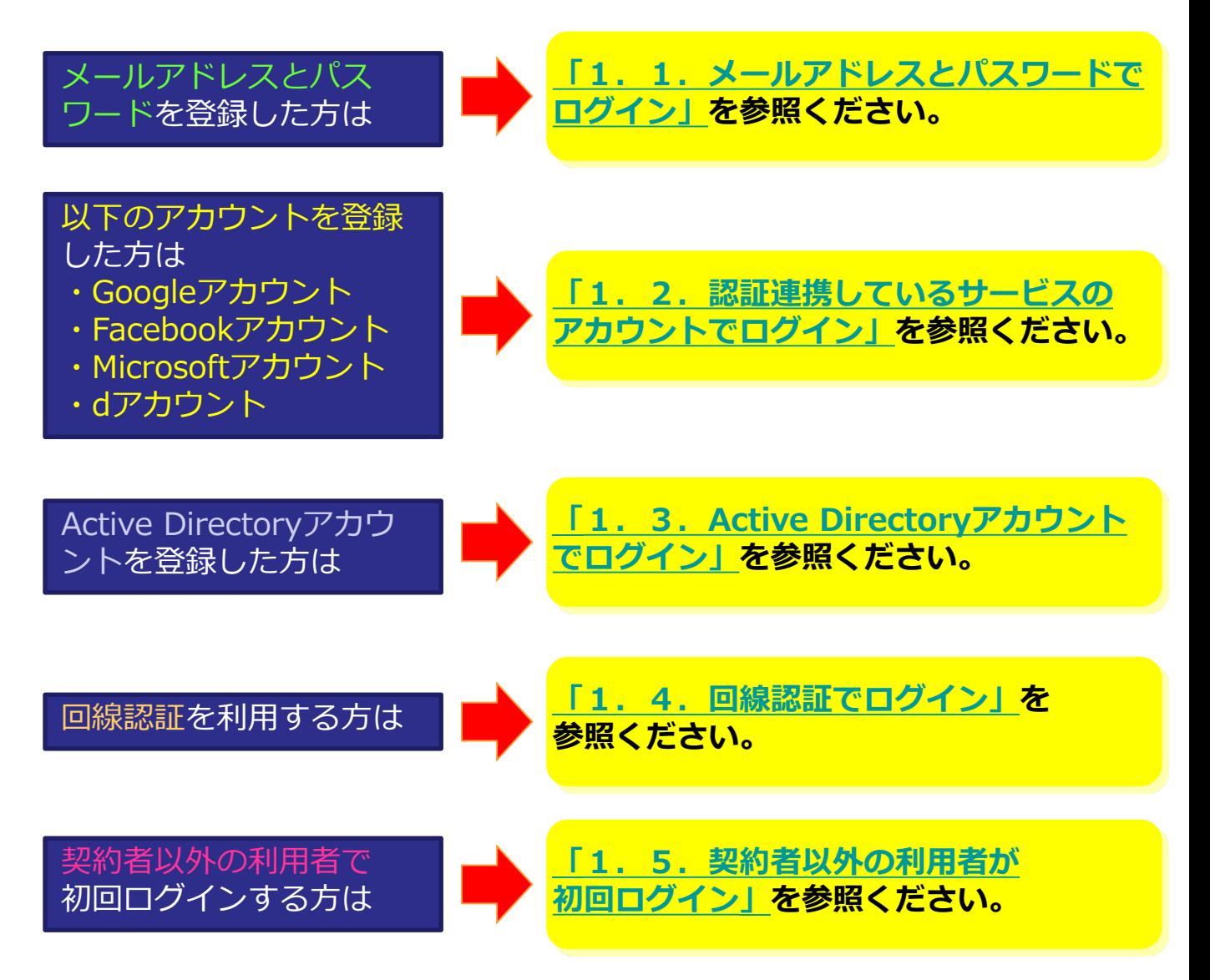

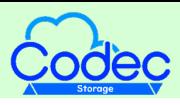

# <span id="page-6-0"></span>**1.メールアドレスとパスワードでログイン**

# (1)本サービスにログインします。

本サービスのログイン画面で、メールアドレスと申込画面で入力した パスワードを入力し、ログインをクリックします。 ※ログイン画面のURL:https://ff.cloud-nas.net/VX9

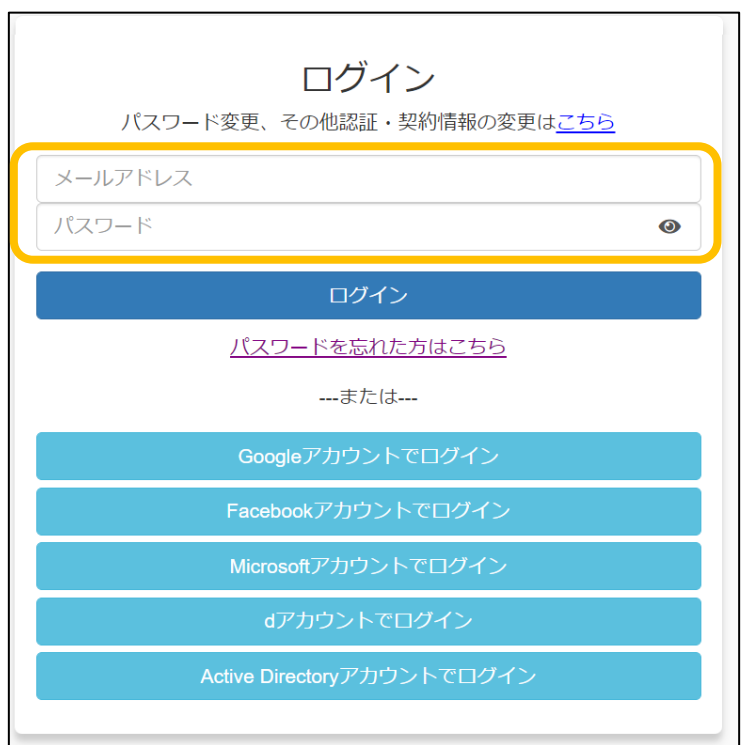

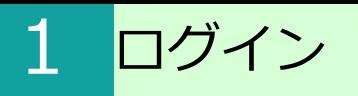

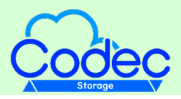

## **1.メールアドレスとパスワードでログイン**

(2)お使いのパソコンやスマートフォンではじめてログインした場合や ログインしてから30日間アクセスしていなかった場合に、2段階認証が要求されます。

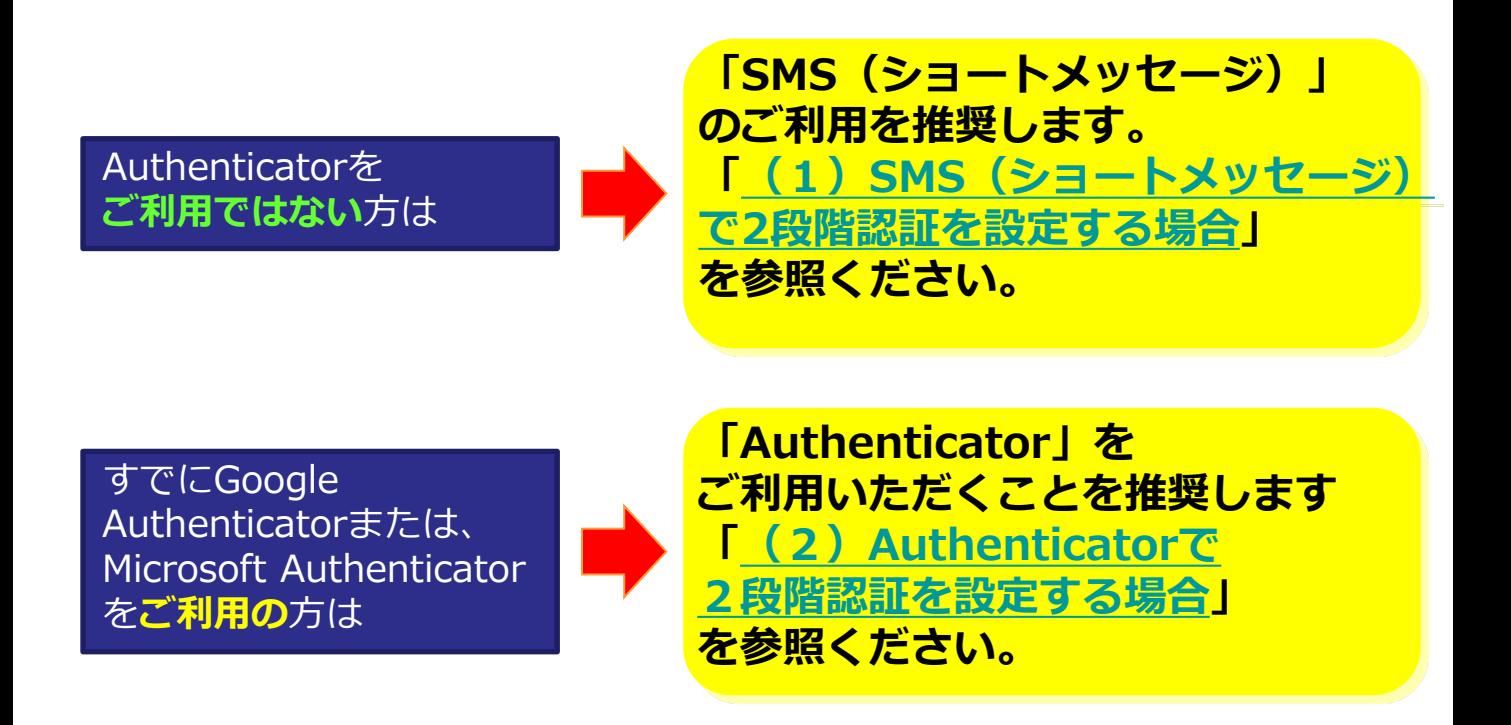

※2段階認証の登録をリセットしたい場合は、利用マニュアル「ログイン・メールアドレス(ID)、 パスワード変更、アカウントロック解除編」の「5.2段階認証の登録のリセット」を 参照ください。

#### **! ここに注意**

・契約者が「2段階認証を無効にする」と設定していると、2段階認証が要求されません。 「2段階認証設定」については、「5.1.2段階認証設定」を参照ください。

#### **1.メールアドレスとパスワードでログイン (1)SMS(ショートメッセージ)で2段階認 証を設定する場合**

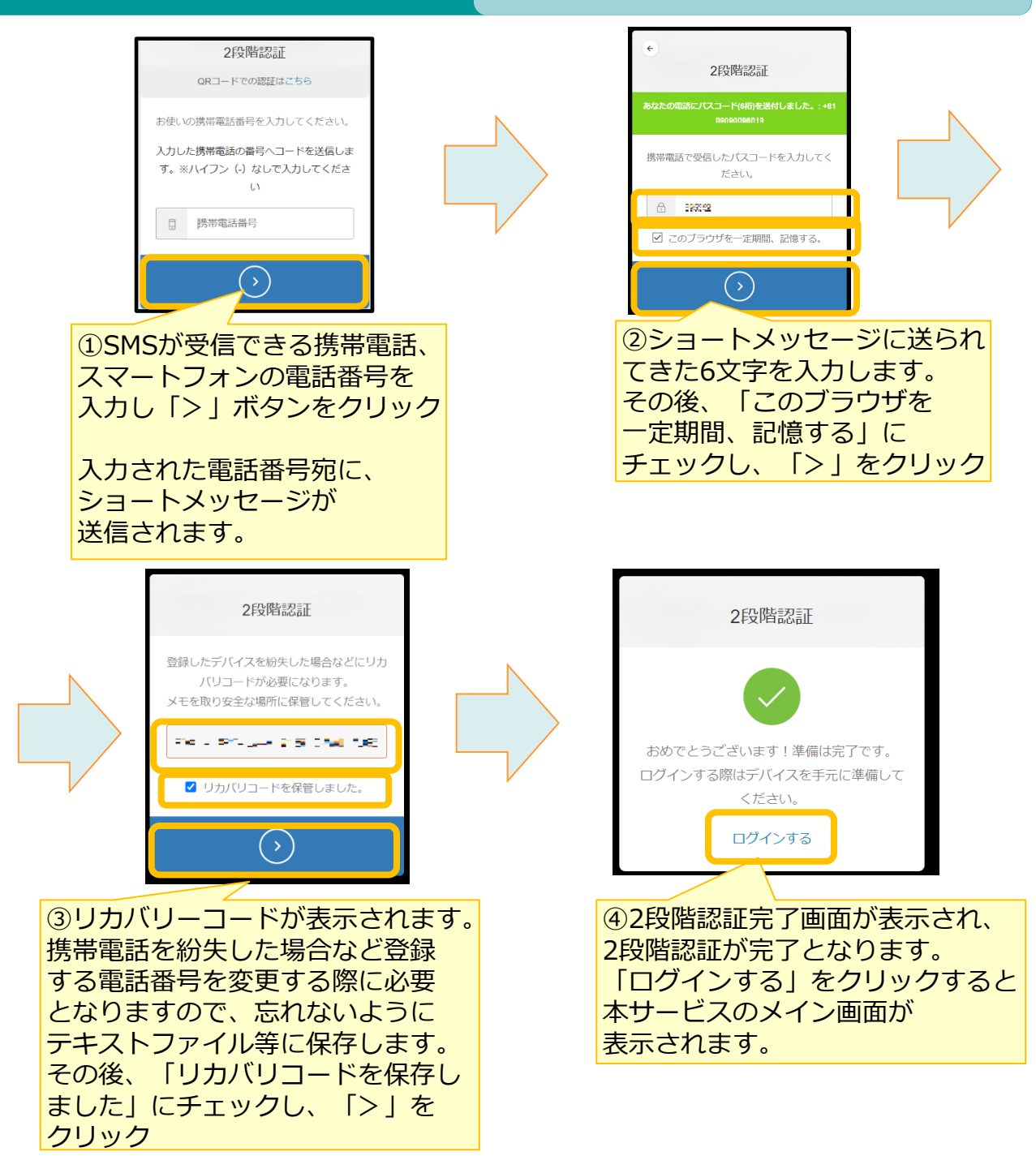

#### **! ここに注意**

<span id="page-8-0"></span>1 ログイン

SMSを受信できなかった場合、①で入力した電話番号のSMSの受信設定が影響している可能性が ございます。下記の設定がされている場合は解除していただき、再度ログイン画面からログイン をお試しください。

- ・国際SMSや海外事業者からのSMSの受信拒否する設定
- ・特定の番号のみ許可する設定

日

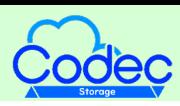

#### <span id="page-9-0"></span>**1.メールアドレスとパスワードでログイン (2) Authenticatorで2段階認証を設定す る場合**

2段階認証 2段階認証 携帯電話(SMS)での認証はこちら QRコードでの認証 はこちら Google Authenticator や Micro<br>認証アプリを起動してくださ! お使いの携帯電話番号を入力してください。 認証アプリアORコードを読み取ってく 手順3 入力した携帯電話の番号へコードを送信しま 認証アプリに表示されているコー す。※ハイフン (-) なしで入力してくださ  $\mathbf{U}$ 携帯電話番号 △ パスコードの入力(6桁  $( )$  $\odot$ ①QRコードでの ②Google Authenticator、または 認証はこちらを Microsoft Authenticatorを起動し、 クリック QRコードを読み込みます。 表示された、6桁のパスワードを入力し、

「>」をクリック

2段階認証 2段階認証 登録したデバイスを紛失した場合などにリカ バリコードが必要になります。 メモを取り安全な場所に保管してください。 Tel: 51 June 2 B. Dial. 100 おめでとうございます!準備は完了です。 ログインする際はデバイスを手元に準備して √ リカバリコードを保管しました。 ください。 ログインする  $\bigodot$ ③リカバリーコードが表示されます。 ④2段階認証完了画面が表示され、 携帯電話を紛失した場合など登録 2段階認証が完了となります。 する電話番号を変更する際に必要 「ログインする」をクリックすると となりますので、忘れないように 本サービスのメイン画面が テキストファイル等に保存します。 表示されます。 その後、「リカバリコードを保存し ました」にチェックし、「>」を クリック

<span id="page-10-0"></span>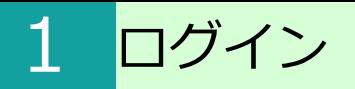

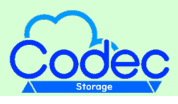

### **2.認証連携しているサービスのアカウントでログイン**

本サービスのログイン画面で、アカウント登録したサービスでログインをクリックします。 ※ログイン画面のURL:https://ff.cloud-nas.net/VX9

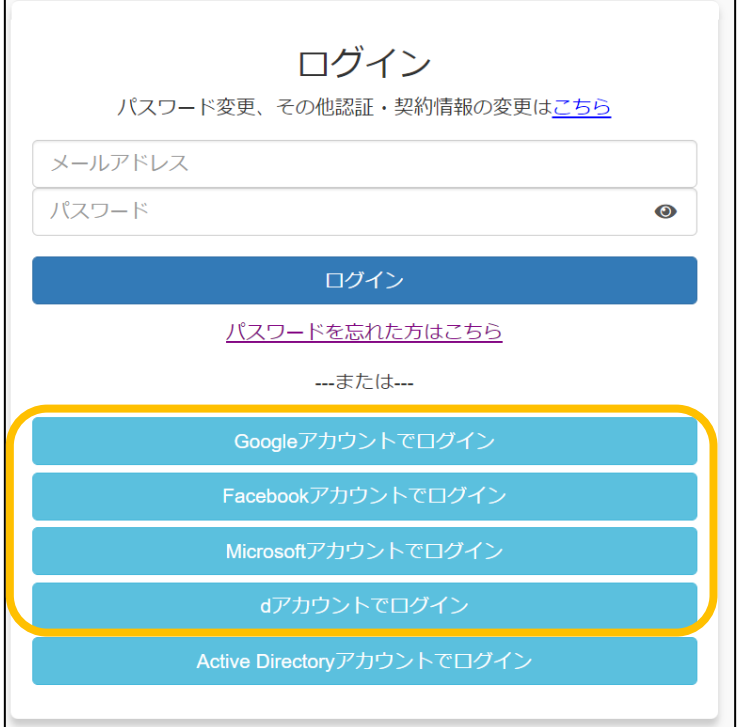

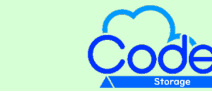

### 2. 認証連携しているサービスのアカウントでログイン

1 ログイン

アカウント登録したサービスのログイン画面が表示された場合、各サービスにログインを実施し てください。

※各サービスでパスワードを入力後 多要素認証が表示された場合は多要素認証を実施してくだ さい。

※ご利用ブラウザに各サービスのログイン情報は保持されている場合、ログイン画面が表示され ず、本サービスにログインされます。

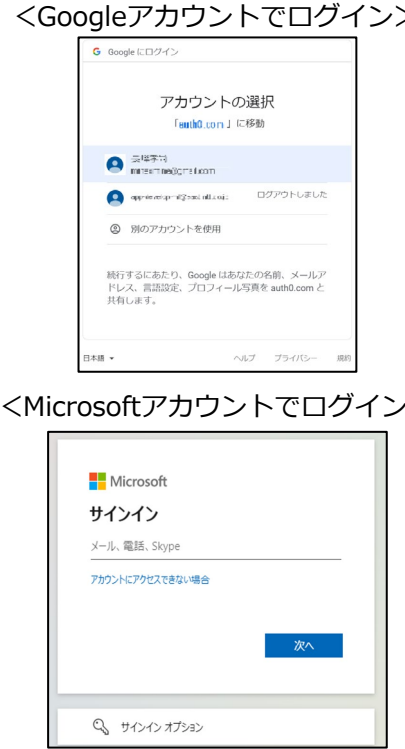

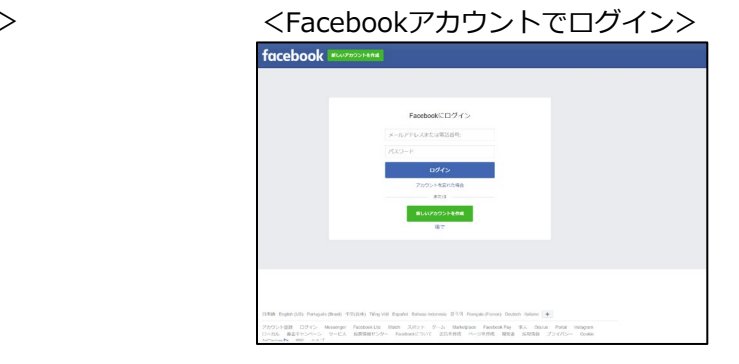

#### > <dアカウントでログイン>

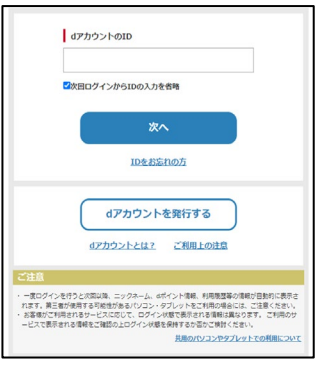

<span id="page-12-0"></span>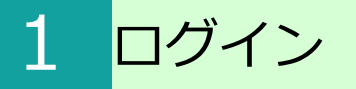

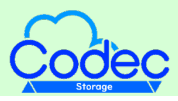

### **3.Active Directoryアカウントでログイン**

ログイン方法を「Active Directoryでログイン」に設定後、

メールアドレス宛に、Active Directoryアカウントのログイン用URL・接続ID通知メールが 送信されます。

ログインの際に、メール本文内のActive Directoryアカウントのログイン用URLを パソコンのブラウザで開きます。

件名:【コーデックストレージ】Active Directoryアカウントのログイン用URL・接続ID通知 本文: 〇〇 様 平素より、コーデックストレージをご利用いただき誠にありがとうございます。 Active Directoryアカウントのログイン用URLおよび接続IDをご連絡いたします。 ※契約者の方は、Active Directoryアカウントでログインをする利用者に対して、 事前に接続IDを通知してください。 利用者がログイン方法のActive Directoryアカウントに設定する際に、接続IDの入力 が必要となります。 ■ Active Directoryアカウントのログイン用URL ・インターネット用:https://・・・ ・回線認証用: https://・・・ ■ Active Directoryアカウントのログイン設定に必要な接続ID · Active Directoryの接続ID: adfs-XXXXXXXXXXXXXXX コーデックトレージへログイン時に、 接続IDの入力画面が表示された場合、上記の接続IDを入力してください。

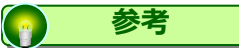

・ご利用のPCがWindowsで、Active DirectoryのユーザでWindowsにサインイン している場合、 Active Directory認証画面が表示されず本サービスにログインが可能 です。

・以下のようなActive Directory認証画面が表示された場合、 Active Directoryの認証情報を入力してください。

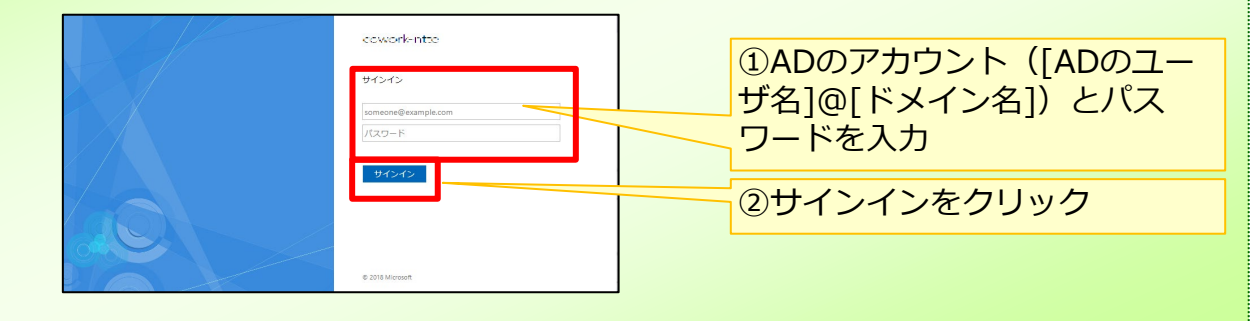

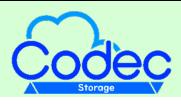

#### <span id="page-13-0"></span>**4.回線認証でログイン**

#### **! ここに注意**

回線認証でログインするための初期設定は「6.回線認証設定」を参照ください。 下記手順は、「6.[回線認証設定」](#page-40-0)が完了したお客様向けの手順です。

本サービスの回線認証用のログイン画面からログインします。 設定しているログイン方法でログインしてください。

※回線認証用ログイン画面のURL:https://ff.cloud-nas.biz/VX9 ※メールアドレスとパスワードでログインする場合、2段階認証の代わりに回線認証が 実行されるため、2段階認証の画面が表示されません。

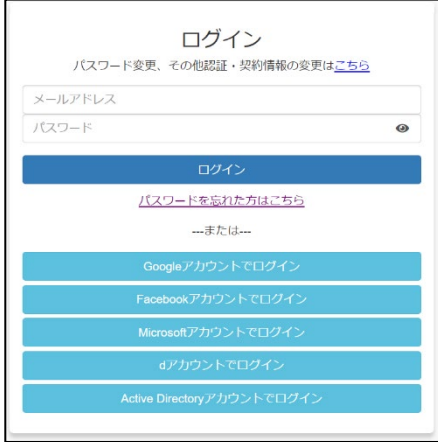

ログイン後、以下のような回線認証エラーが表示された場合は、契約者様または管理者権限を持 つ利用者様に、下記をご確認ください。

- ・ 「6.[回線認証設定」](#page-40-0)が完了しているか
- ・ ご利用の回線番号を正しく登録しているか

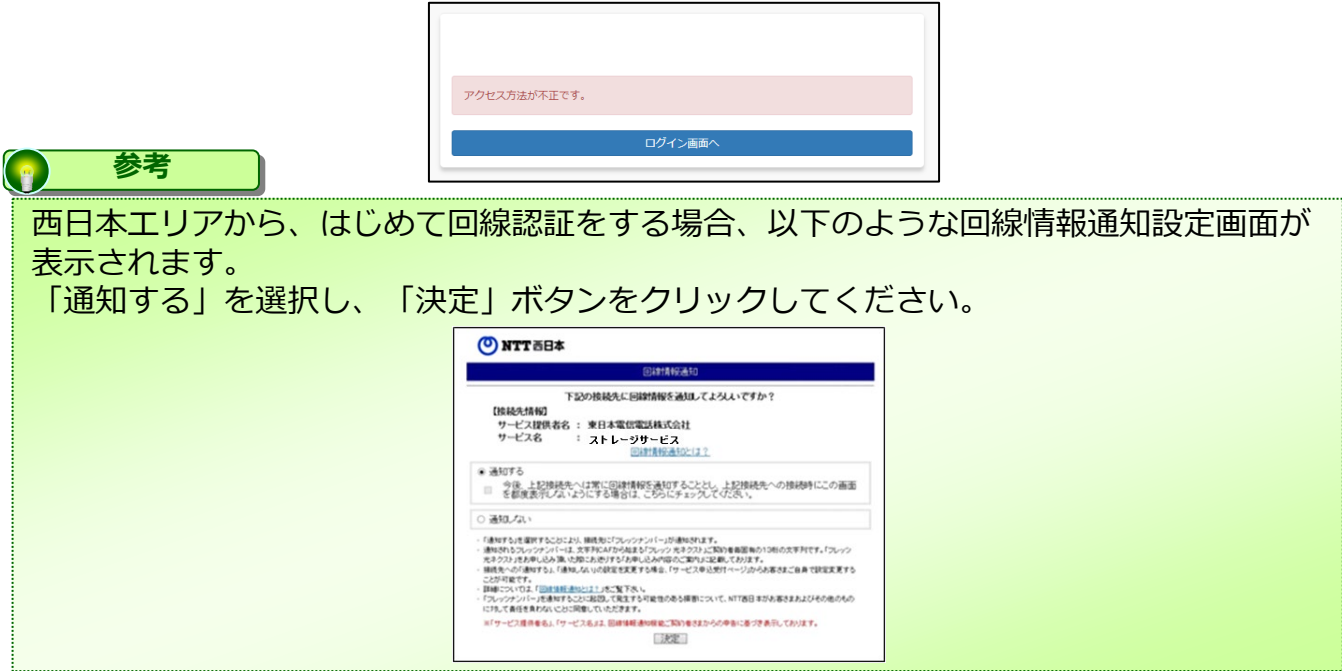

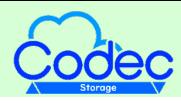

#### <span id="page-14-0"></span>5. 契約者以外の利用者が初回ログイン

#### (1)利用者登録画面通知メール受信します。

#### 契約者様が利用者登録を実施後、利用者宛に利用者登録のご案内メールが送信されます。

#### メール本文に書かれている利用者登録画面のURLをパソコンのブラウザで開いてください。

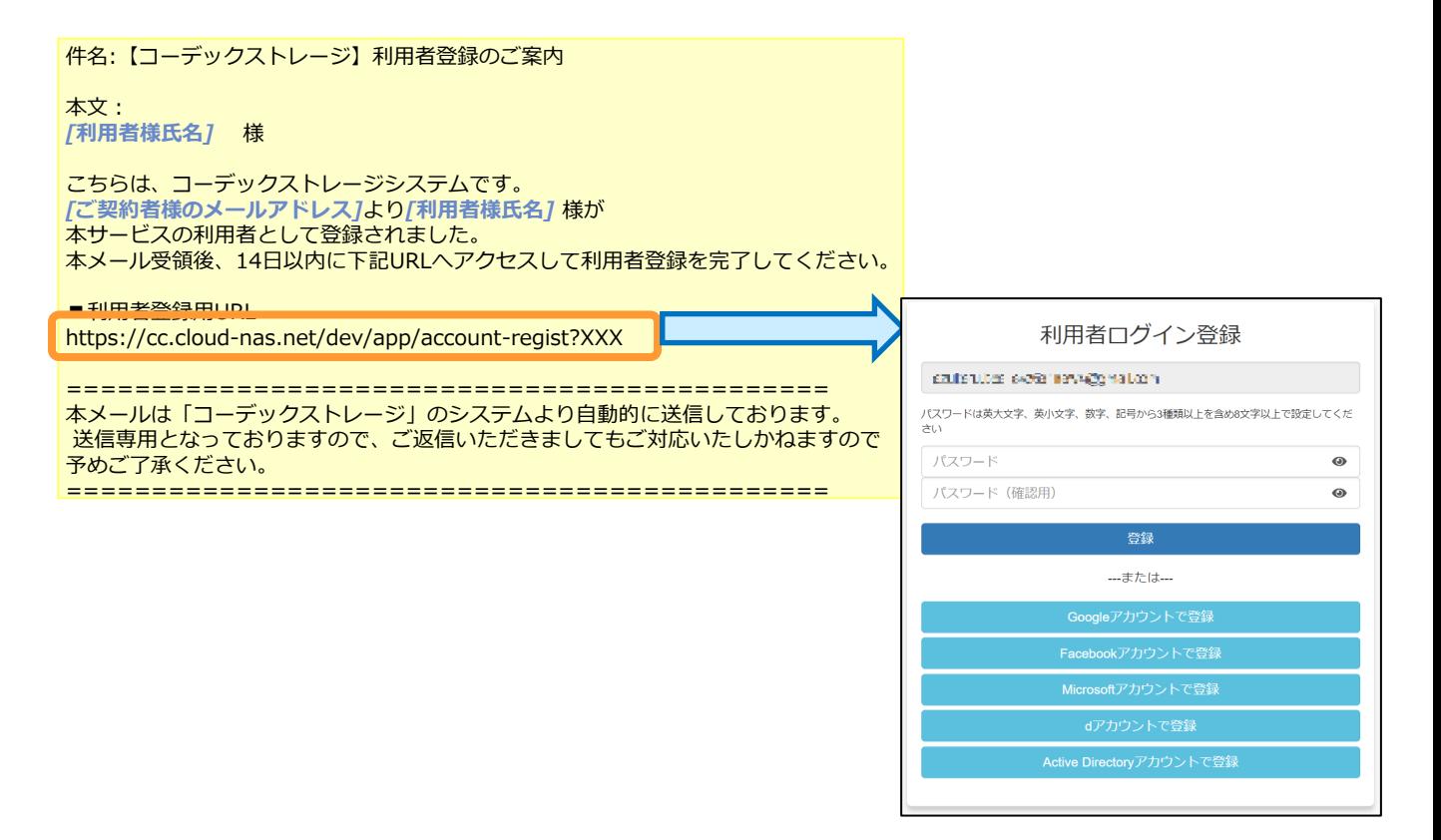

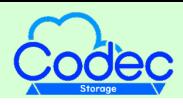

### 5. 契約者以外の利用者が初回ログイン

# (2)ログインする方法を選択します。

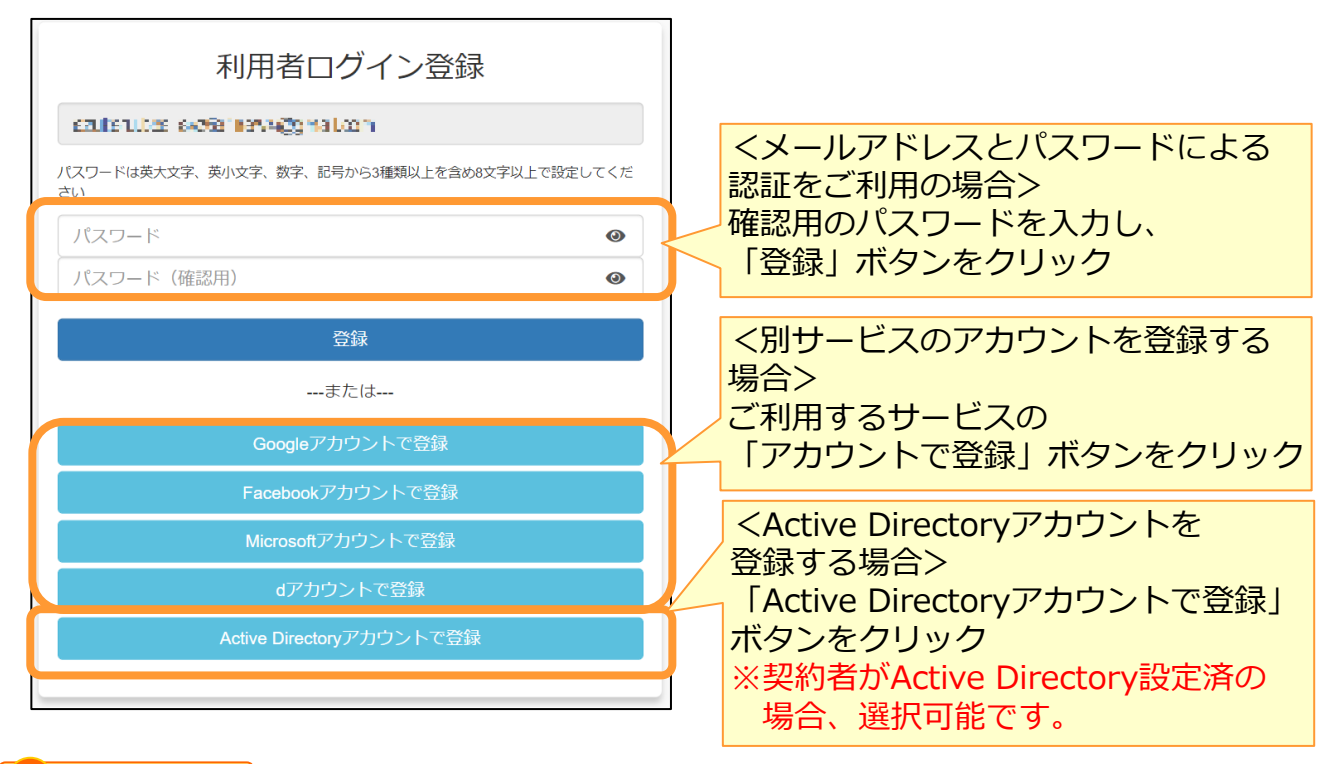

#### **! ここに注意**

<別サービスのアカウントを登録する場合> お客様が意図しないアカウントで本サービスのログイン設定をすることを防ぐため、登録した い認証連携するサービスから一度ログアウトした後に、本手順のログイン方法を選択すること を推奨します。

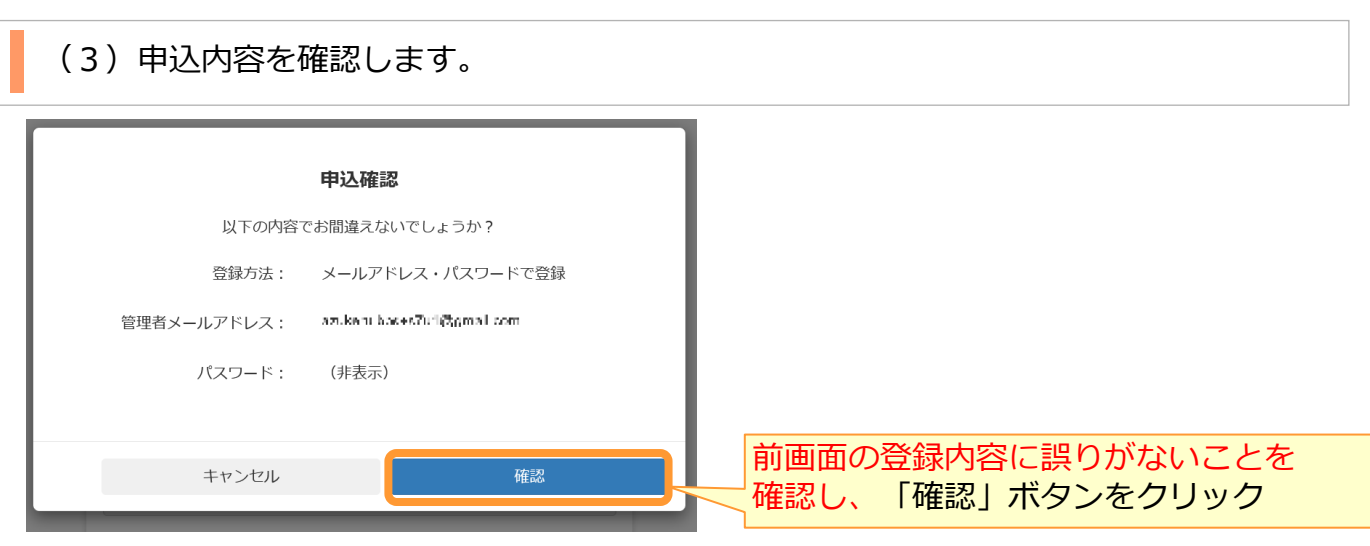

### 5. 契約者以外の利用者が初回ログイン

1 ログイン

(4)(2)のログインする方法で「別サービスのアカウントを登録」または、「Active Directoryアカウントを登録」を選択した場合は、以下の設定を実施します。 ※パスワードを登録した場合は、(5)を参照ください。

#### ①別サービスのアカウントを登録する場合 各サービスの認証画面でログインし、本サービスのログイン方法の登録を完了します。

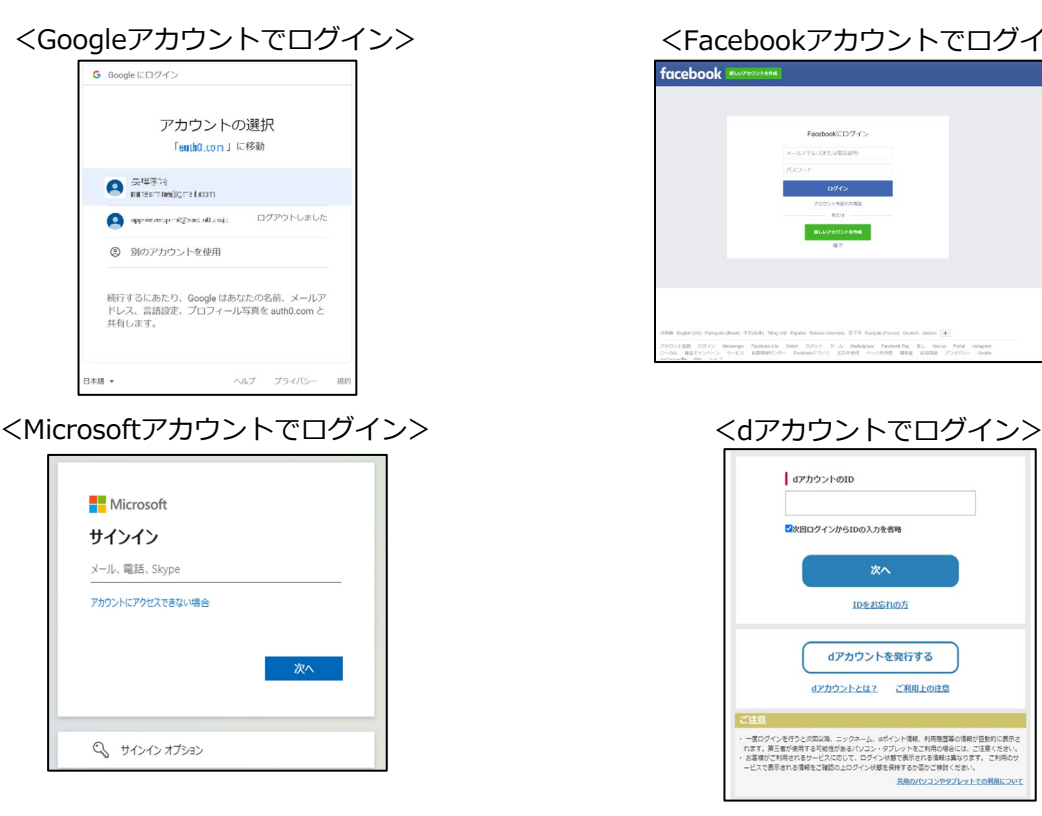

<Googleアカウントでログイン> <Facebookアカウントでログイン> facebook **MALASHARE** Facebookにログイン メールアドレスまたは電話前号: **BLAVESSING** ウント提携 ログイン Messenge Facebook10s IBath スポット ゲーム Makepiece FacebookFoy 東人 OnJus Potal Integrate<br>カル 再全アインシーン サービス おぼはほせンター Facebookアラバモ STAPINT ベージを行き 提覧者 SUERR プライバシー Coole

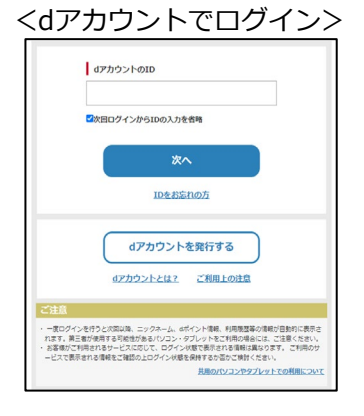

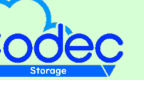

#### 5. 契約者以外の利用者が初回ログイン

1 ログイン

(4)(2)のログインする方法で「別サービスのアカウントを登録」または、「Active Directoryアカウントを登録」を選択した場合は、以下の設定を実施します。 ※パスワードを登録した場合は、(5)を参照ください。

- ②「Active Directoryアカウント」を登録する場合 以下の手順で、 Active Directory接続設定を実施します。
	- 1.接続ID確認画面が表示されます。
	- ※接続IDは、ログインの際に必要となりますので、メモを取り安全な場所に 保管してください。

契約者から周知された接続IDとなっているかご確認のうえ、 「確認」をクリックします。

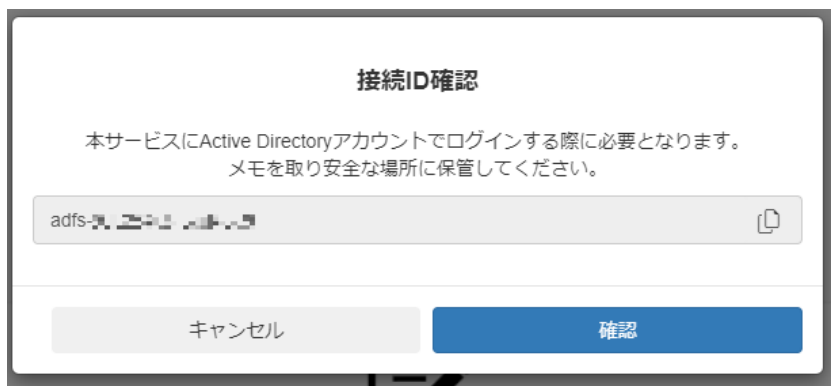

2. Active Directoryの認証画面が表示された場合は、 Active Directory にサインイン します。

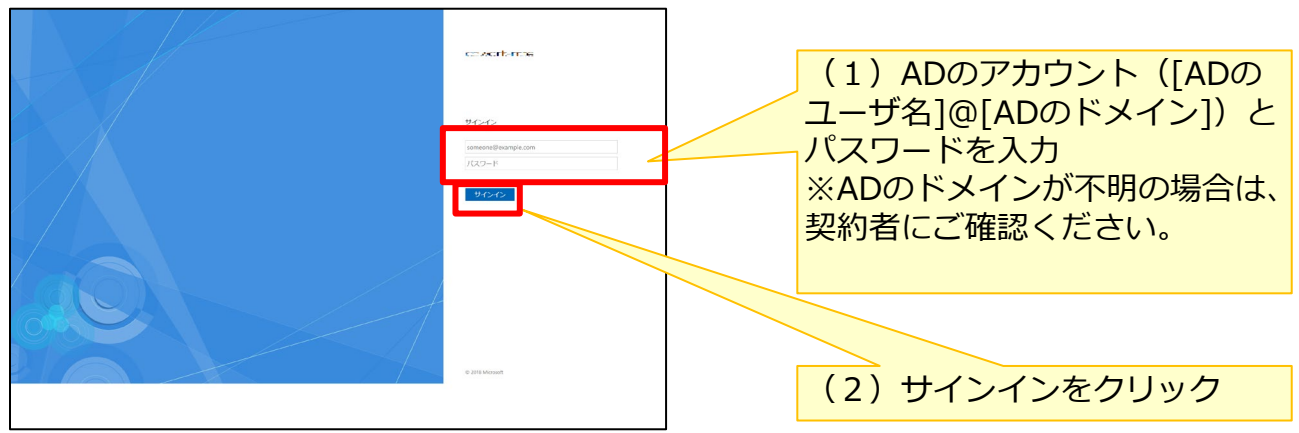

3.ログイン画面が表示されたら、本サービスのログイン方法の登録が完了です。

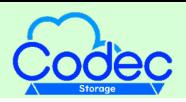

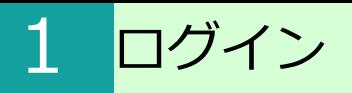

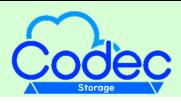

# 5. 契約者以外の利用者が初回ログイン

(5)申込完了画面が表示されますので、OKボタンをクリックします。

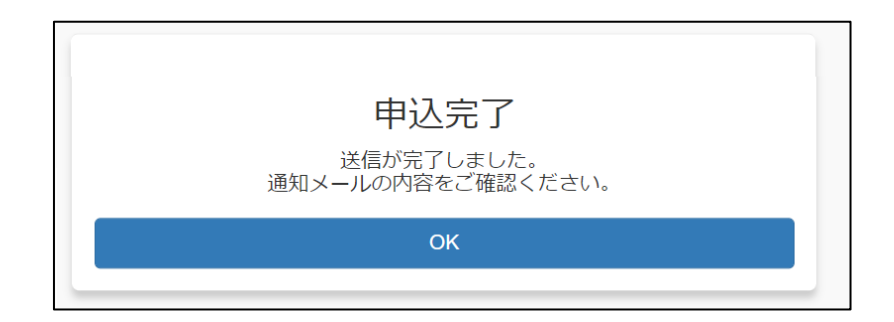

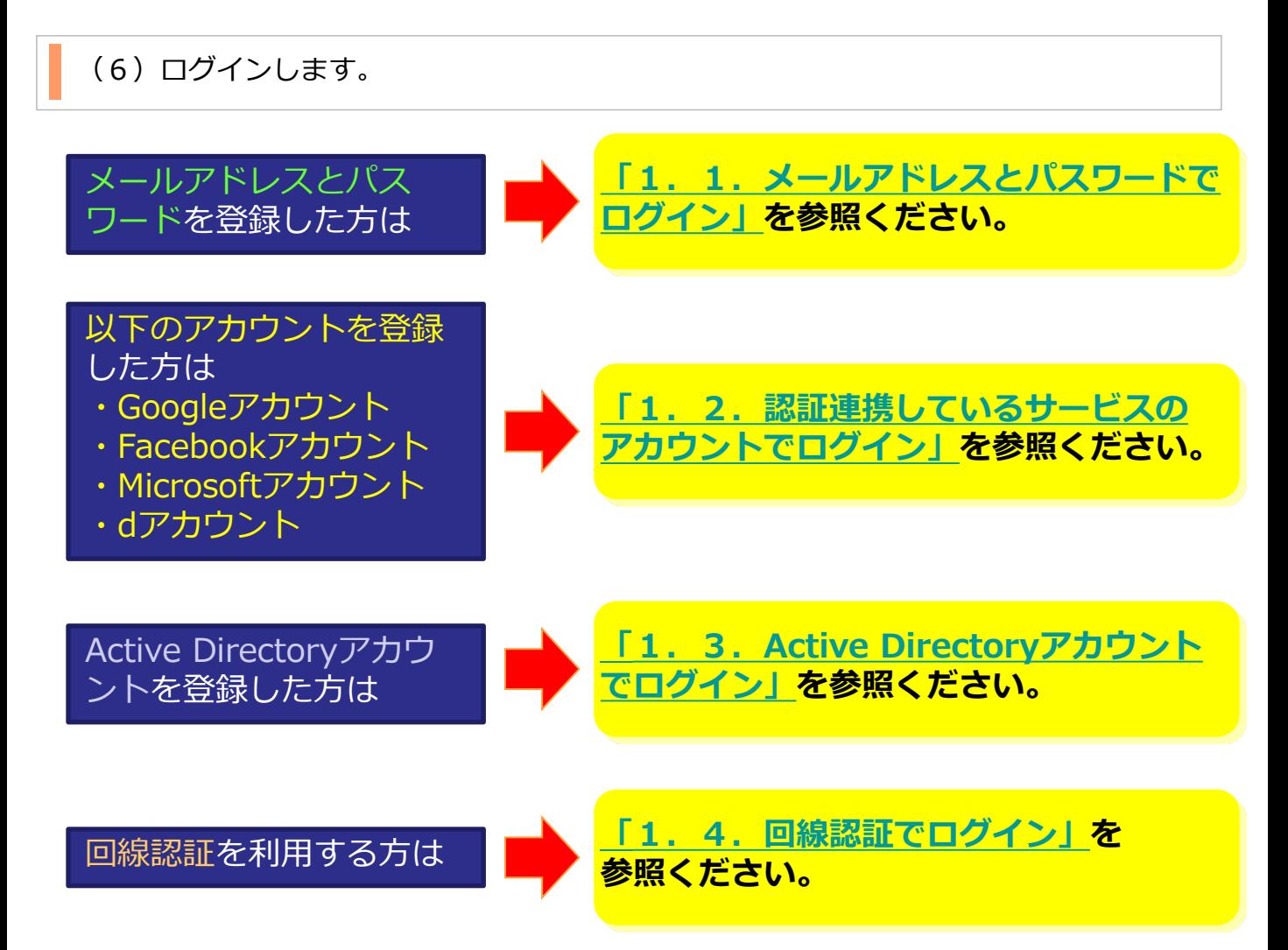

<span id="page-19-0"></span>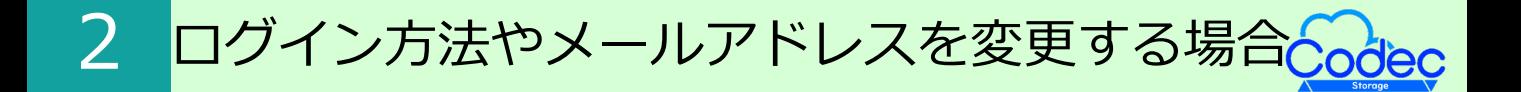

#### 契約者のログイン方法やメールアドレスを変更する方法と、 「契約者以外の利用者」のログイン方法やメールアドレスを変更する方法があります。

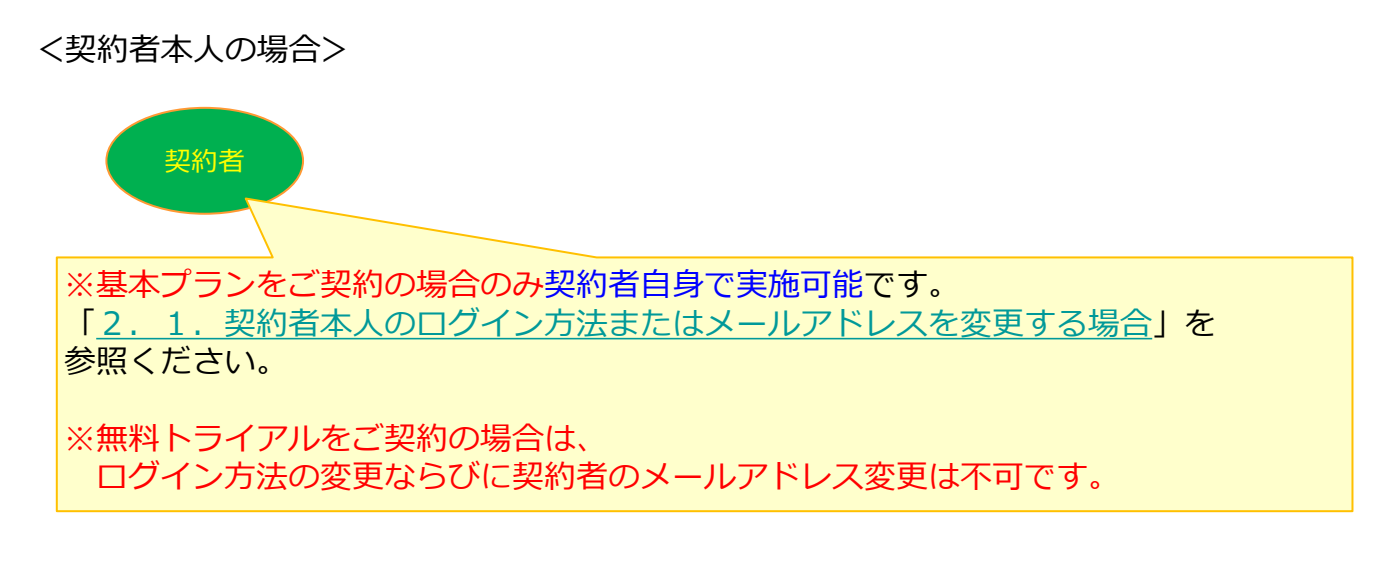

<契約者以外の利用者の場合>

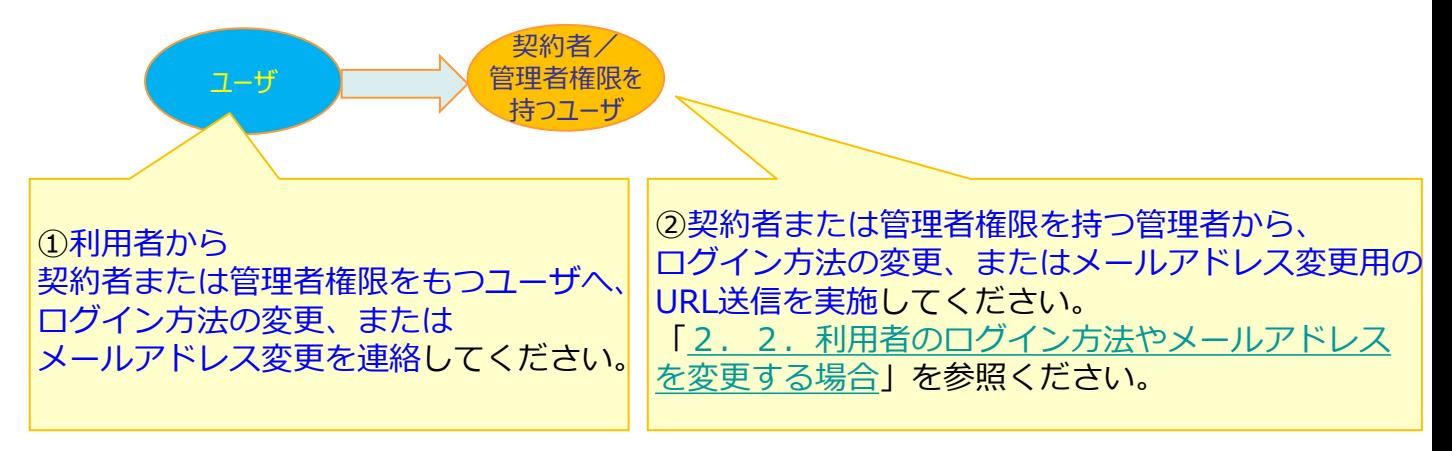

<span id="page-20-0"></span>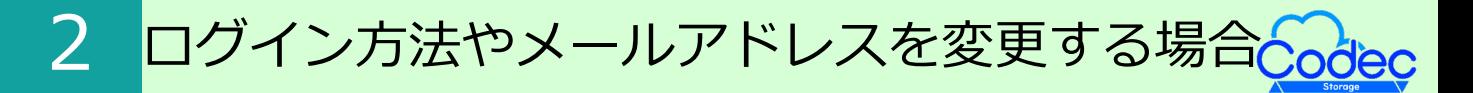

### **1.契約者本人のログイン方法またはメールアドレスを変更する場合**

(1)ログイン画面にアクセスし、「パスワード変更、その他契約情報の変更はこちら」 をクリックします。

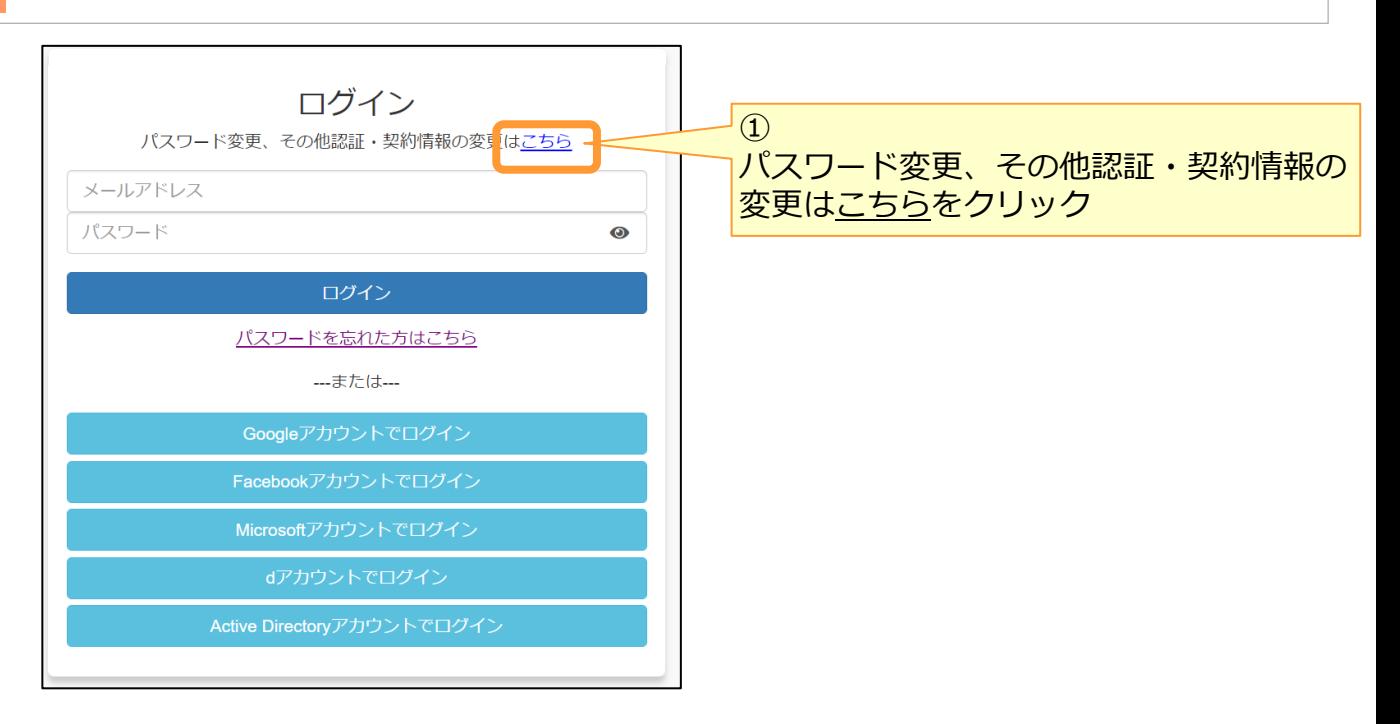

#### (2)認証・契約情報変更ログイン画面からログインします。

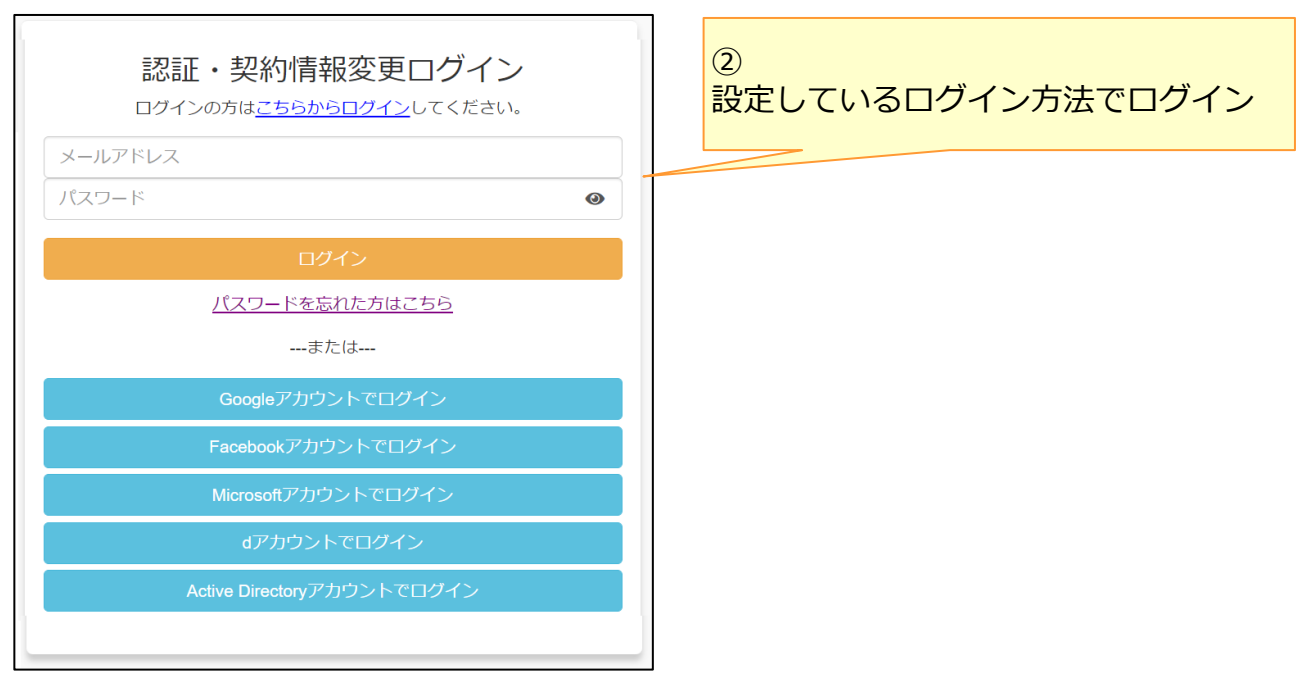

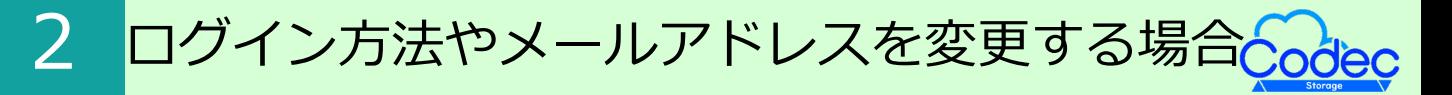

#### **1.契約者本人のログイン方法またはメールアドレスを変更する場合**

#### (3)認証・契約情報変更メニュー画面が表示されます。

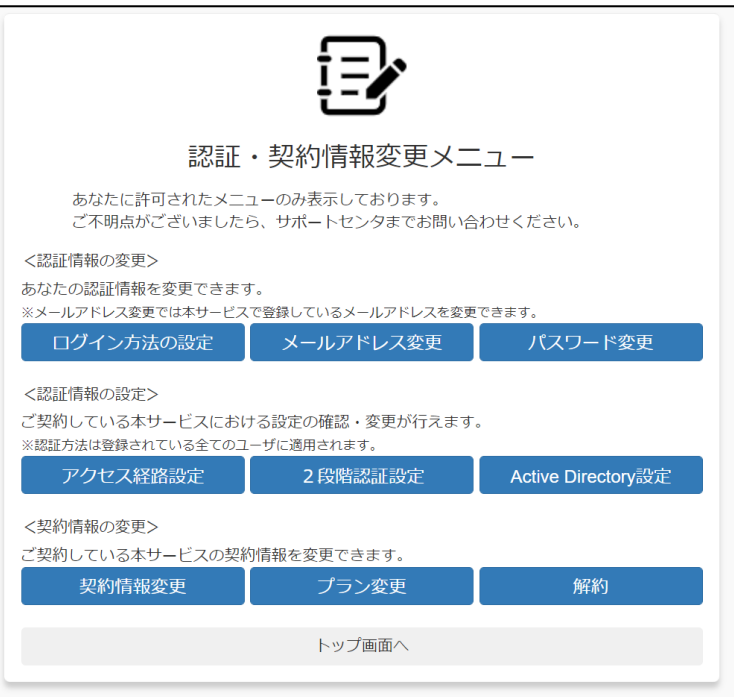

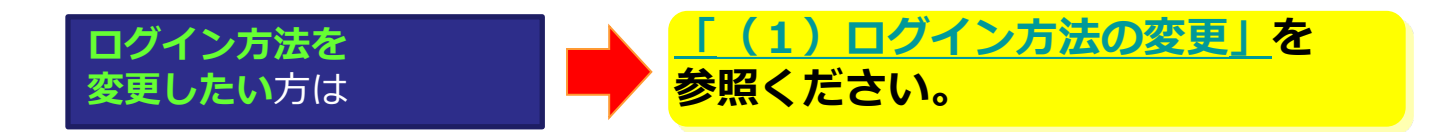

**「メールアドレスによる 認証」を利用中で、 メールアドレス(ID)を 変更したい または、 契約者メールアドレスを 変更したい**方は

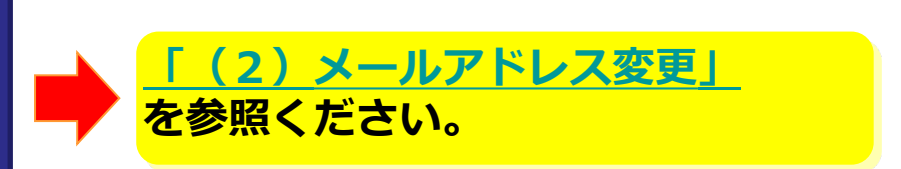

<span id="page-22-0"></span>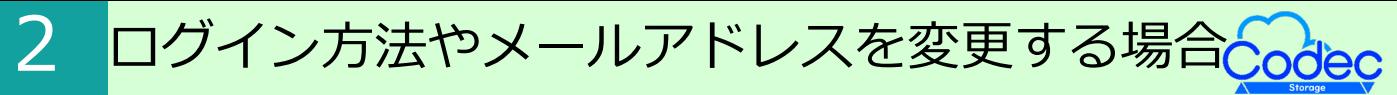

#### **1.契約者本人のログイン方法または (1)ログイン方法の変更 メールアドレスを変更する場合** (1)認証・契約情報変更メニューでログイン方法の設定をクリックします。 認証・契約情報変更メニュー あなたに許可されたメニューのみ表示しております。 ここには、「これにデーエー」の「……」。<br>こ不明点がございましたら、サポートセンタまでお問い合わせください。 く認証情報の変更> あなたの認証情報を変更できます。 。<br>登録しているメールアドレスを変更できます。 **| メールアドレス変更** ログイン方法の設定 パスワード変更 く認証情報の設定> ご契約している本サービスにおける設定の確認・変更が行えます。 ※認証方法は登録されている全てのユーザに適用されます。 アクセス経路設定 2段階認証設定 Active Directory設定 <契約情報の変更> ご契約している本サービスの契約情報を変更できます。 解約 契約情報変更 プラン変更 トップ画面へ

(2)ログイン方法の設定画面が表示されます。ログインする方法を選択します。

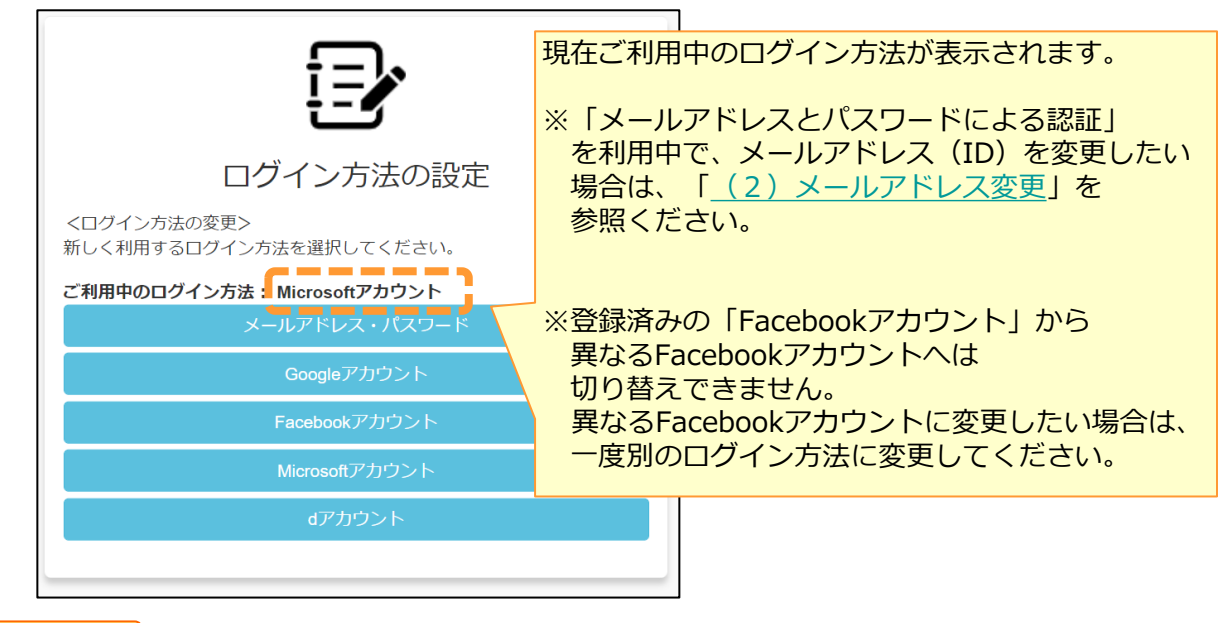

#### **! ここに注意**

■契約者は、Active Directoryアカウントは選択できません。

■お客様が意図しないアカウントで本サービスのログイン設定をすることを防ぐため、登録し たい認証連携するサービスから一度ログアウトした後に、本手順のログイン方法を選択するこ とを推奨します。

2 ログイン方法やメールアドレスを変更する場合Codec

**1.契約者本人のログイン方法または** ーマンのロンティンカ<del>広または</del><br>メールアドレスを変更する場合 インプリングイン方法の変更

- (3)(2)の選択により、それぞれ設定を実施します。
- ①「メールアドレス・パスワード」を選択した場合 パスワードと確認用のパスワードを入力し、「登録」ボタンをクリックします。

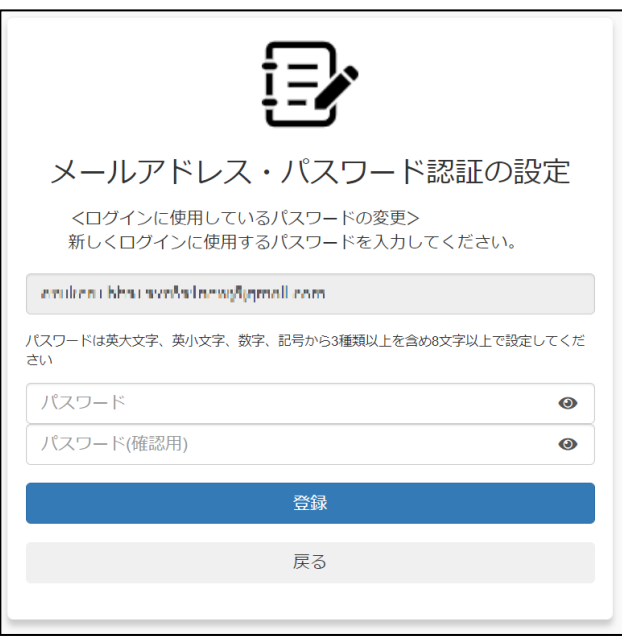

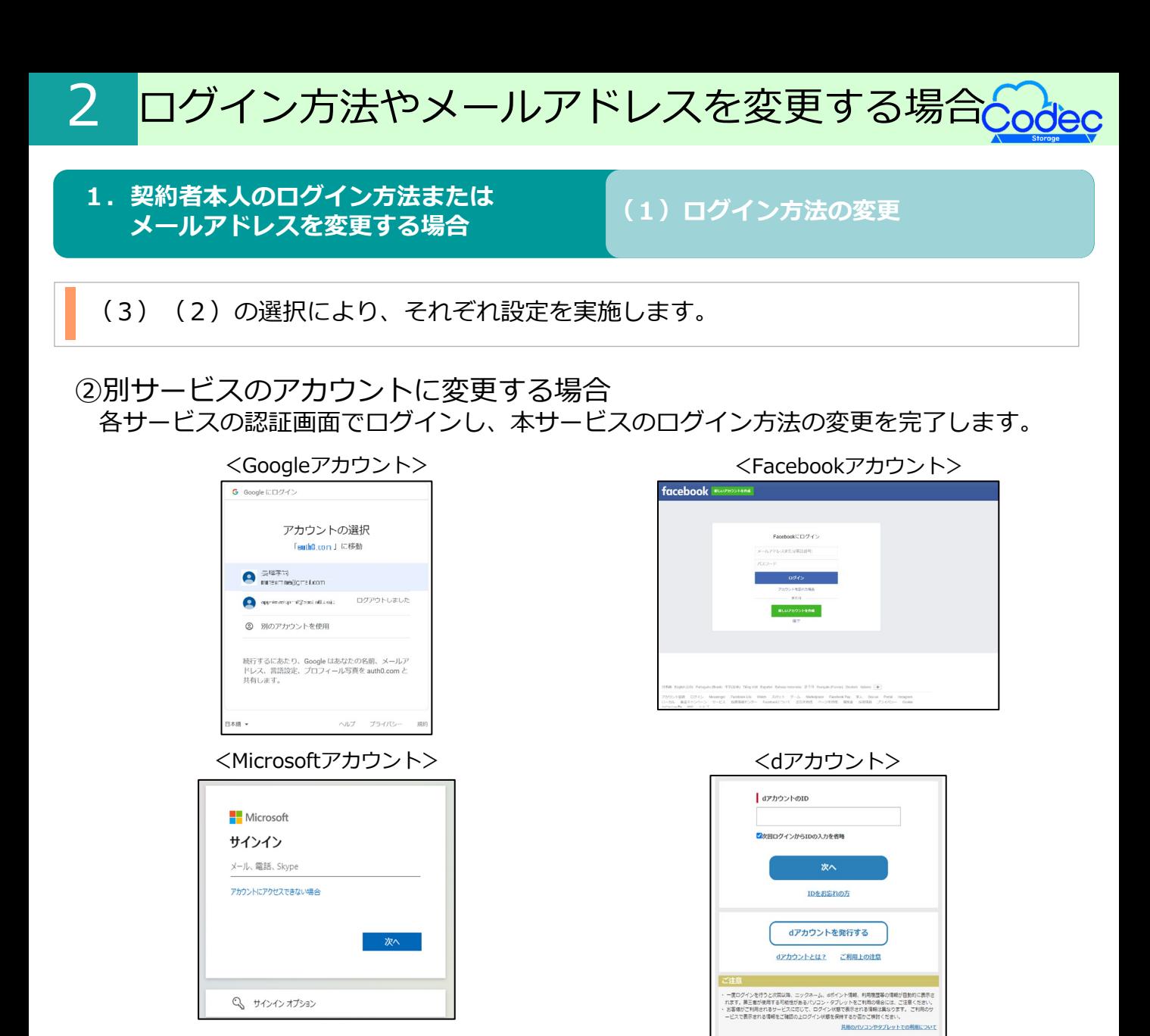

<span id="page-25-0"></span>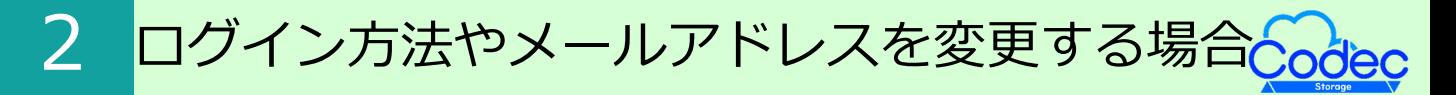

# **1.契約者本人のログイン方法または** <del>ス約百本人のロクイ*フ*カ広ま*に*は(2)メールアドレスの変更<br>メールアドレスを変更する場合</del>

### (1)認証・契約情報変更メニューでメールアドレス変更をクリックします。

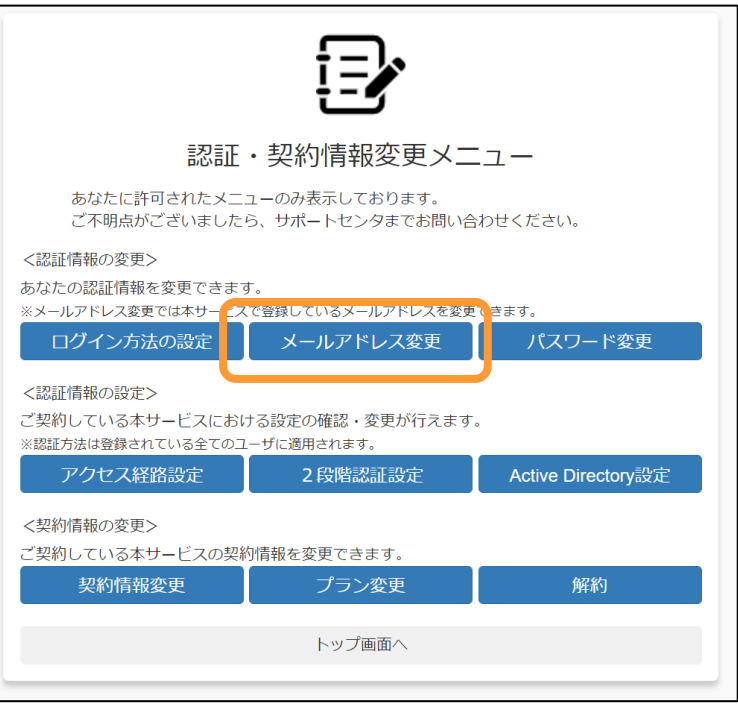

#### (2)変更するメールアドレスと確認用のメールアドレスを 入力し、メール送信ボタンをクリックします。

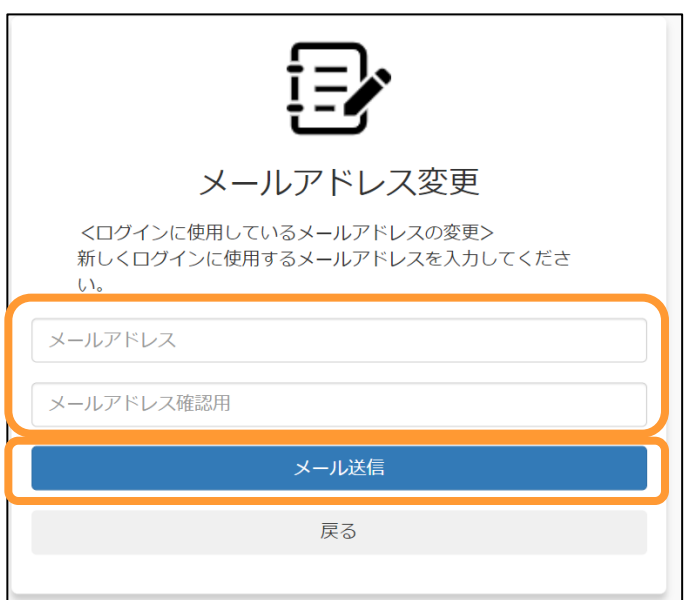

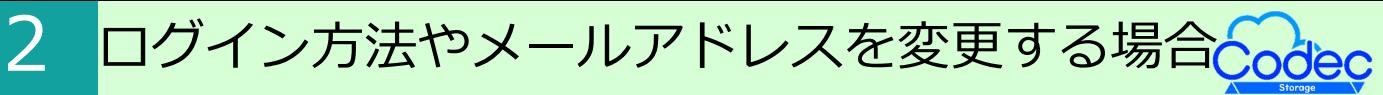

#### **1.契約者本人のログイン方法または メールアドレスを変更する場合 (2)メールアドレスの変更** (3)変更後、新しいメールアドレス宛に、以下のようなメールアドレス変更画面通知 メールが送信されますので、メール内のメールアドレス変更画面のURLをパソコンのブラ ウザで開きます。 件名:【コーデックストレージ】メールアドレス変更登録 本文: 〇〇 様 平素より、コーデックストレージをご利用いただき誠にありがとうございま 下記URLへアクセスし、ご登録いただきましたメールアドレスへの変更を メールアドレス変更確認 完了してください。 メールアドレス変更が完了しました。 https://cc.cloud-nas.net/XXX azukeru.bbs-svz8s1new11@cmail.com 本メール受領後、14日間以内にアクセスが完了しない場合は 閉じる 変更リ がキャンセルとなりますのでご注意ください。 <メールアドレスとパスワードによる認証以外をご利用の場合> メールアドレス変更確認画面が表示され、 契約者のメールアドレス変更は完了となります。 「閉じる」をクリックすると、ログイン画面が表示されます。<メールアドレスとパスワードによる

認証をご利用の場合>

(4)メールアドレス変更確認画面で、変更したメールアドレスを確認のうえ、 パスワードと確認用のパスワードを入力し、「登録」ボタンをクリックします。

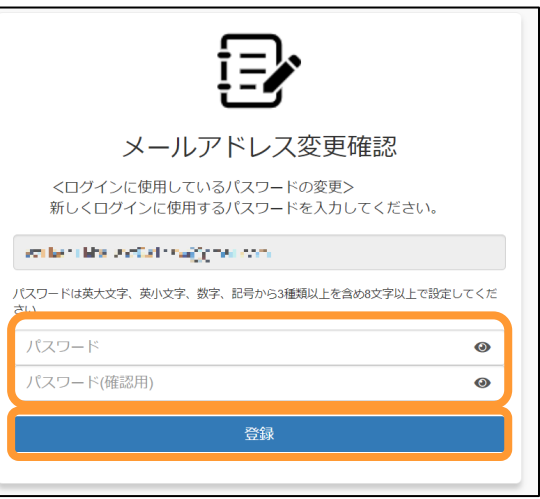

「登録」をクリックすると、ログイン画面が表示されます。 新しいメールアドレス(ID)とパスワードログインしてください。 **※この手順を実施後、 2段階認証の登録がリセットされます。 次回ログイン時に、2段階認証を再登録してください。**

<span id="page-27-0"></span>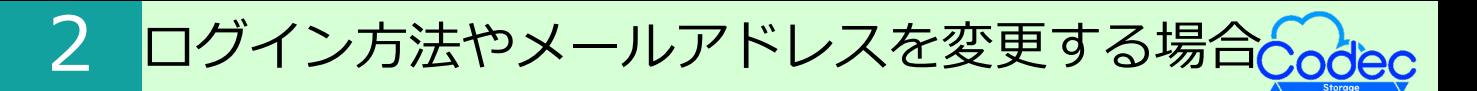

### 2. 利用者のログイン方法やメールアドレスを変更する場合

(1)利用者から契約者または管理者権限をもつユーザに、 ログイン方法の変更、またはメールアドレス変更を依頼してください。

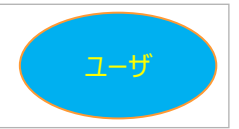

契約者/ 管理者権限を 持つユーザ

(2)契約者または管理者権限を持つユーザから、対象のユーザ宛に ログイン方法の変更、またはメールアドレス変更用のURLを送信します。 管理コンソールからユーザをクリックします。

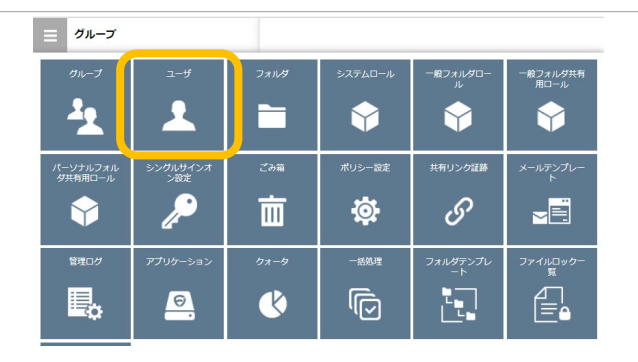

(3)ユーザ一覧から、変更したいユーザ欄の詳細をクリックし、 ユーザ詳細画面で、メールアドレス変更をクリックします。

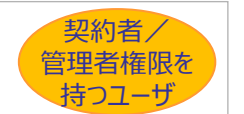

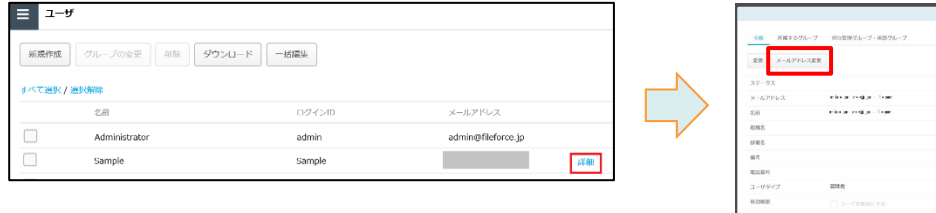

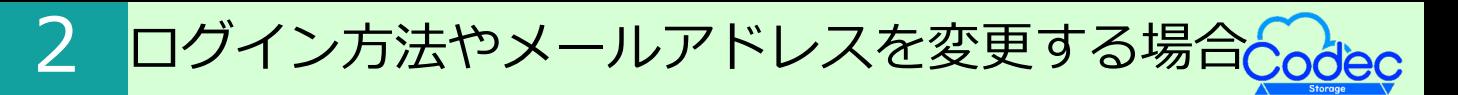

### **2.利用者のログイン方法やメールアドレスを変更する場合**

(4)メールアドレス変更画面が表示されます。

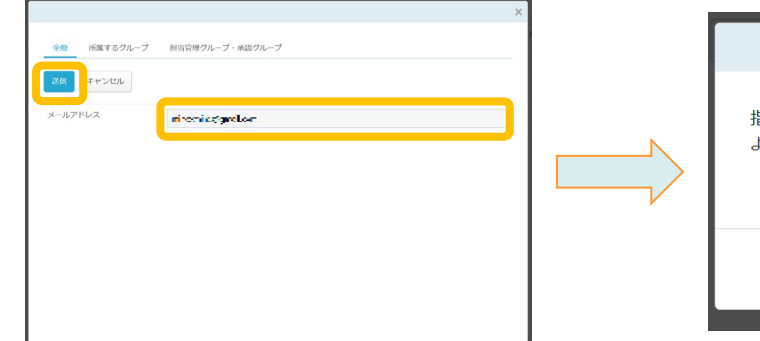

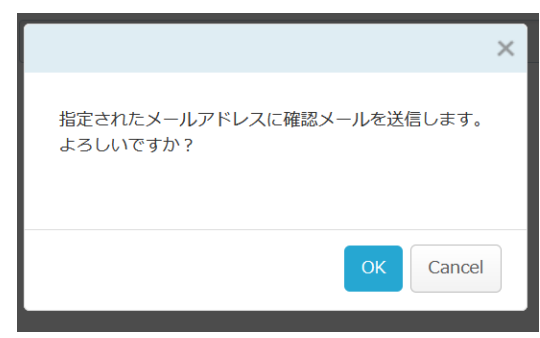

契約者/ 管理者権限を 持つユーザ

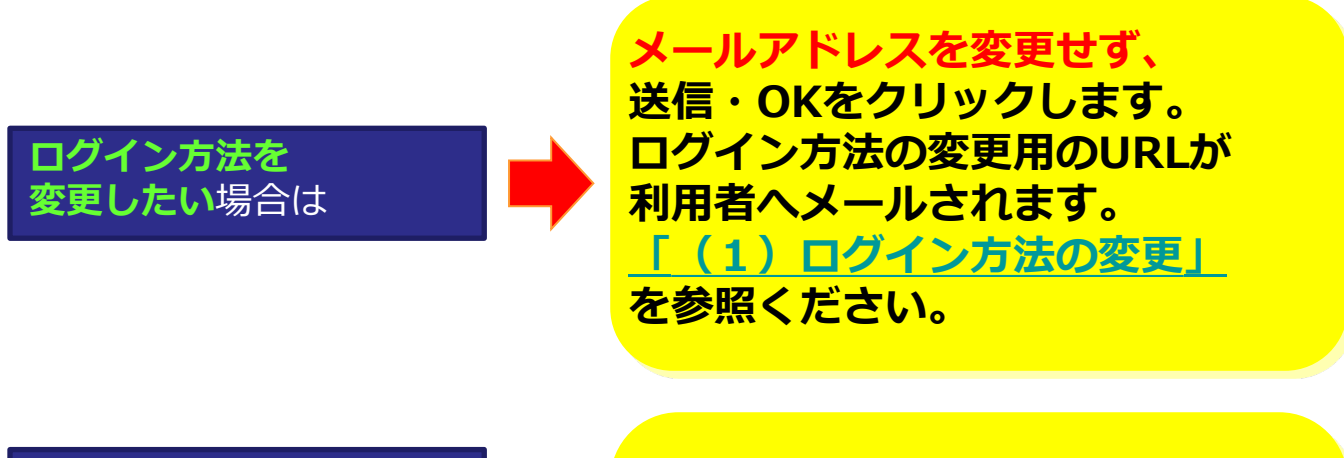

**「メールアドレスによる 認証」を利用中で、 メールアドレス(ID)を 変更したい または、 メールアドレスを変更し たい**場合は

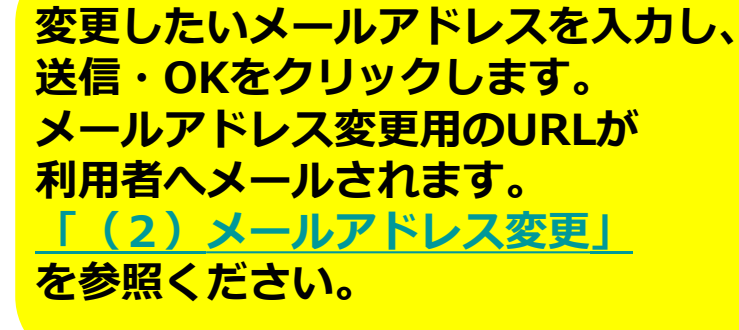

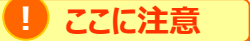

ログイン方法の変更とメールアドレス変更は同時に実施できません。 メールアドレス変更実施後、ログイン方法の変更を実施してください。

<span id="page-29-0"></span>2 ログイン方法やメールアドレスを変更する場合Codec

# **2.利用者のログイン方法やメールアドレスを**

**変更する場合 (1)ログイン方法の変更**

(1)利用者登録画面通知メール受信し、再度パスワードを設定します。

ユーザ

利用者宛にログイン方法の設定変更通知メールが送信されます。

メール本文に書かれている利用者登録画面のURLをパソコンのブラウザで開いてください。

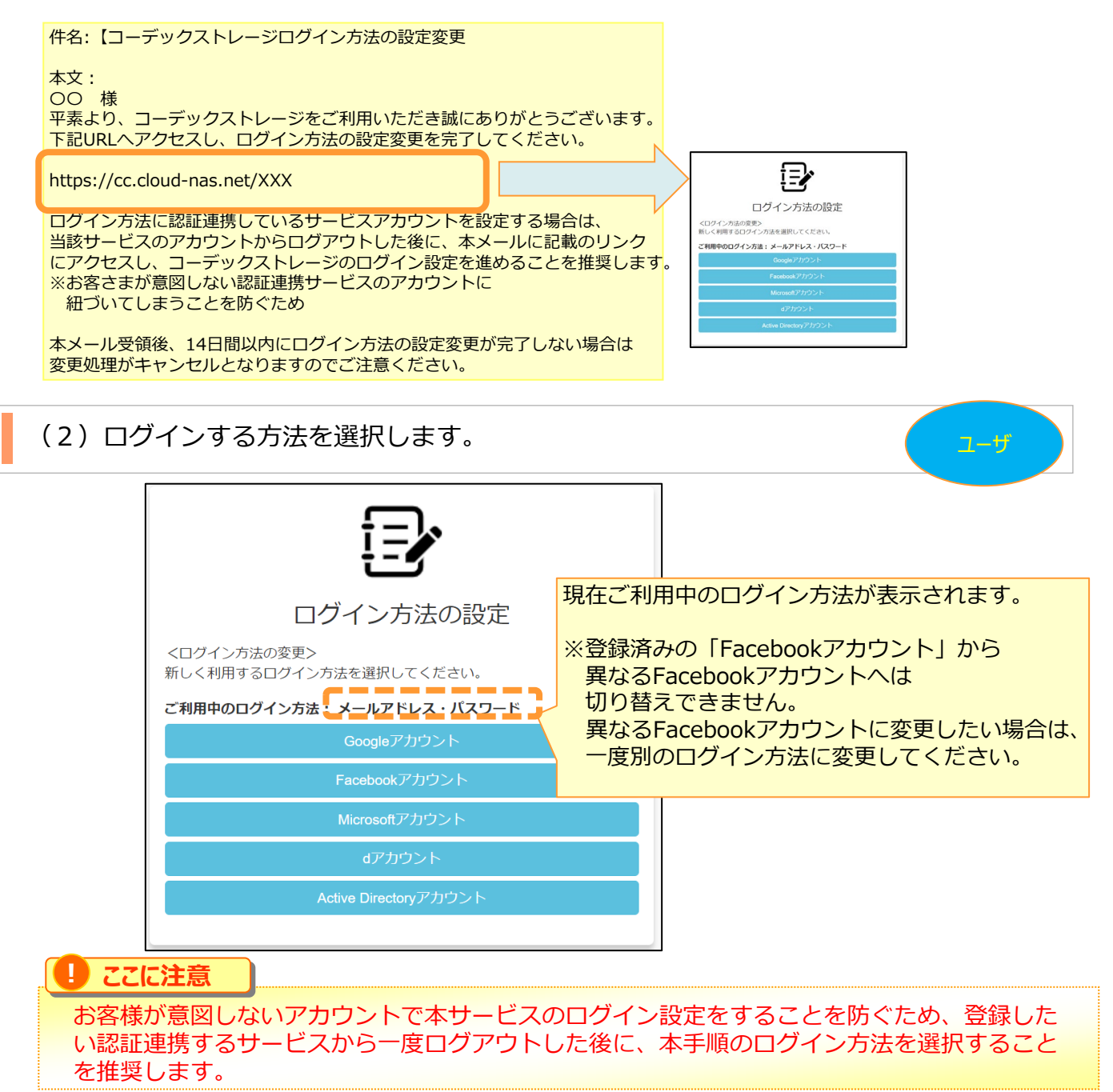

2 ログイン方法やメールアドレスを変更する場合Codec

**2.利用者のログイン方法やメールアドレスを**

**変更する場合 (1)ログイン方法の変更**

(3)(2)の選択により、それぞれ設定を実施します。

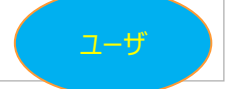

①「メールアドレス・パスワード」を選択した場合 パスワードと確認用のパスワードを入力し、「登録」ボタンをクリックします。

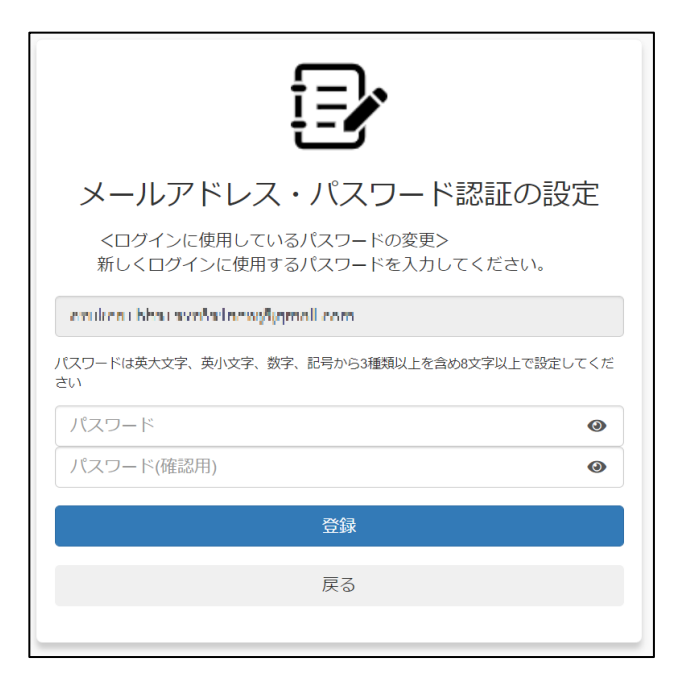

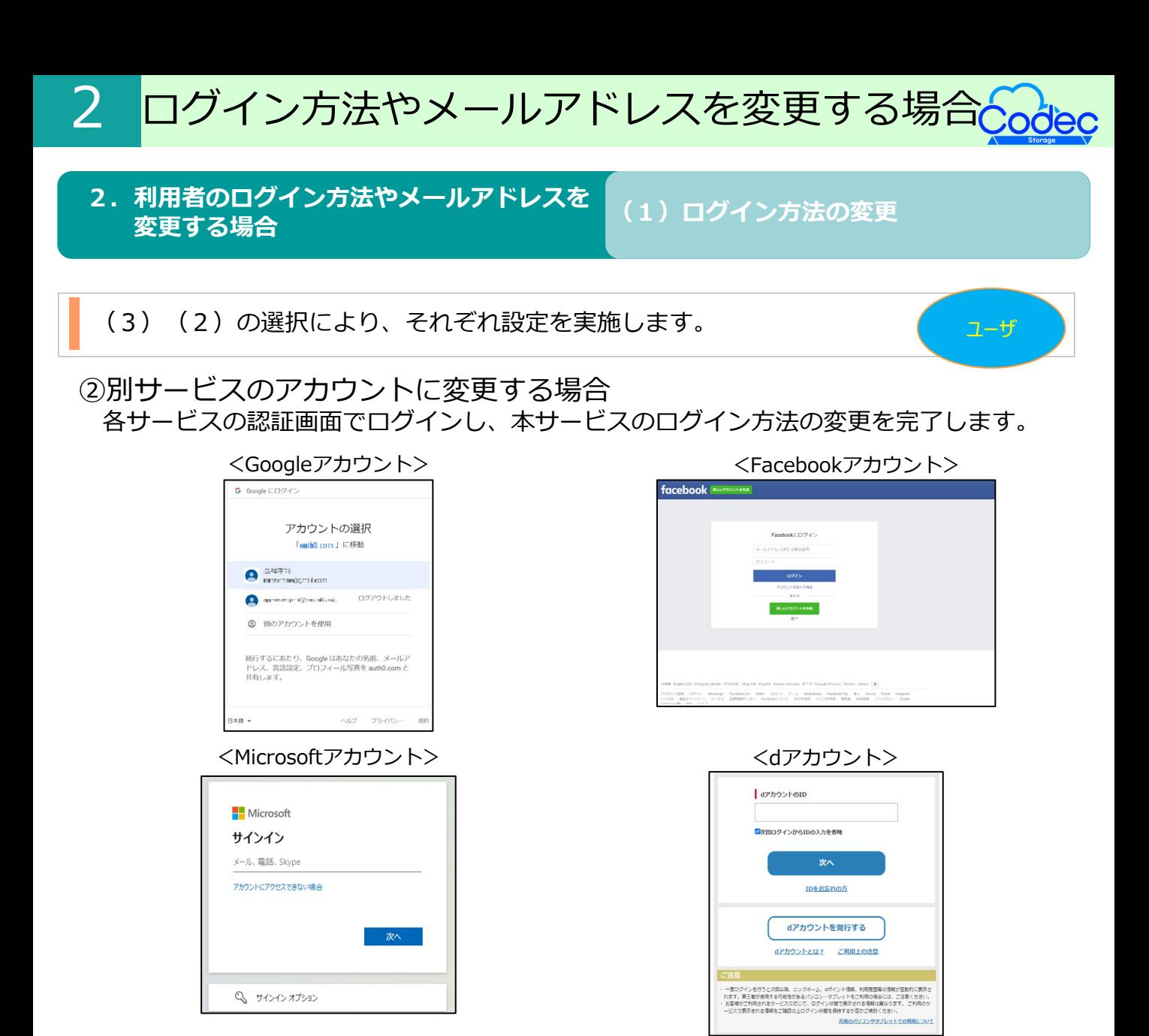

2 ログイン方法やメールアドレスを変更する場合Codec

# 2. 利用者のログイン方法やメールアドレスを<br>- 変更する場合

**変更する場合 (1)ログイン方法の変更**

(3) (2)の選択により、それぞれ設定を実施します。 インファイン インターザ

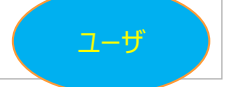

- ③「Active Directoryアカウント」を登録する場合 以下の手順で、 Active Directory接続設定を実施します。
	- 1.接続ID確認画面が表示されます。
	- ※接続IDは、ログインの際に必要となりますので、メモを取り安全な場所に 保管してください。

契約者から周知された接続IDとなっているかご確認のうえ、 「確認」をクリックします。

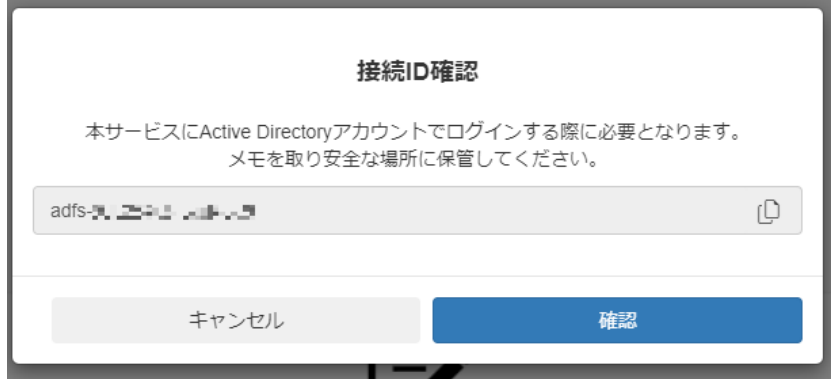

2. Active Directoryの認証画面が表示された場合は、 Active Directory にサインイン します。

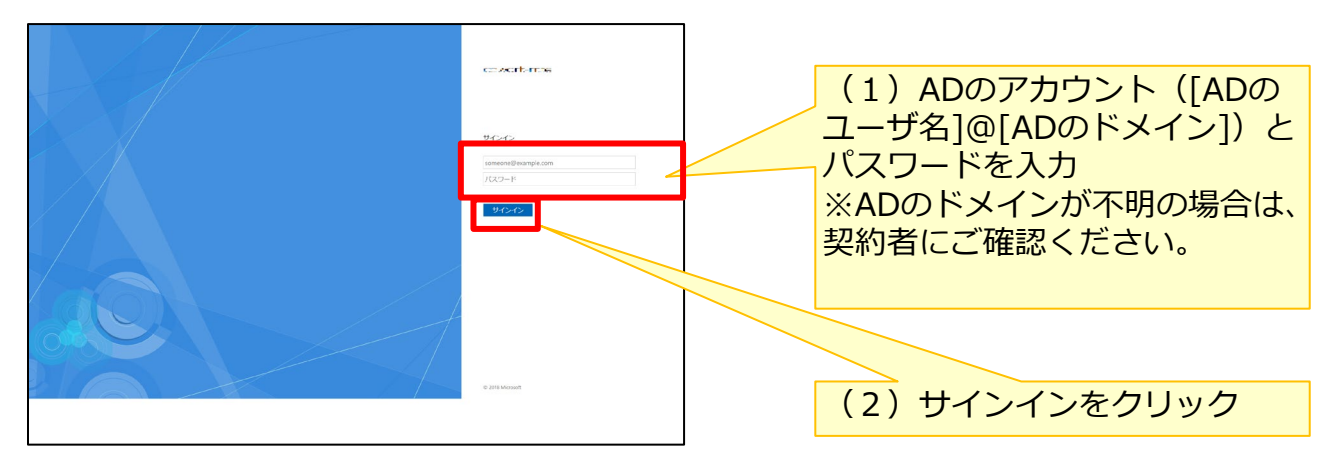

<span id="page-33-0"></span>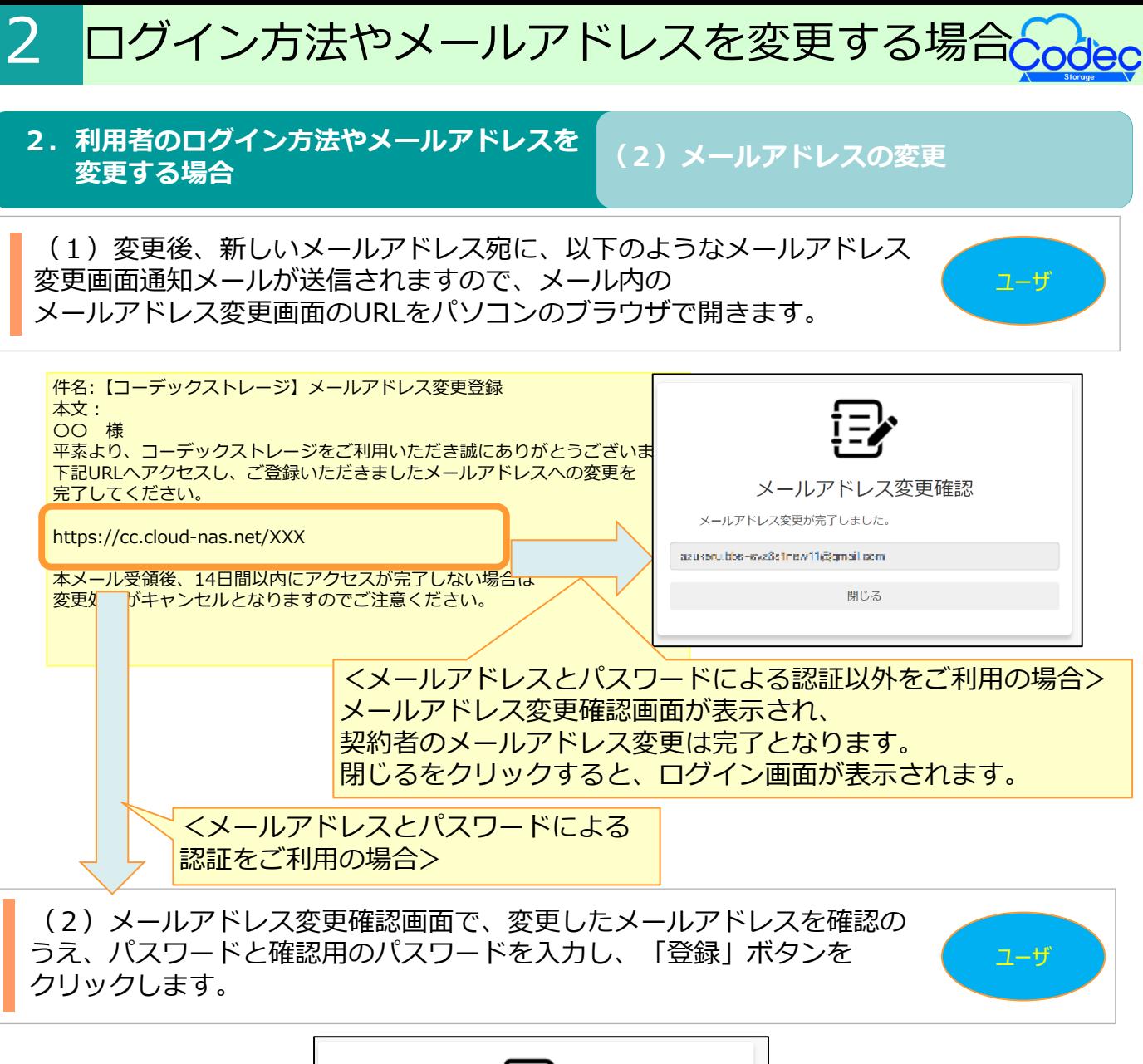

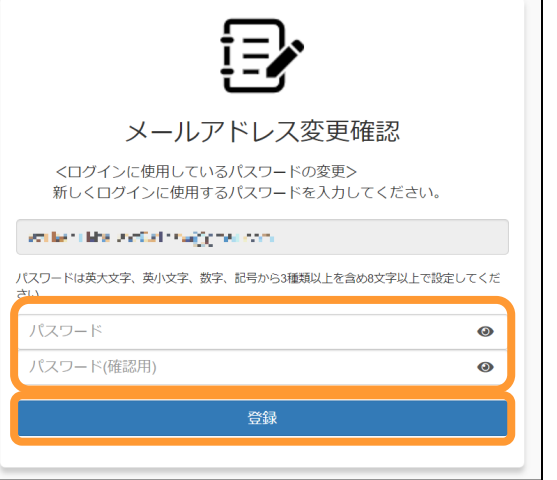

「登録」をクリックすると、ログイン画面が表示されます。 新しいメールアドレス(ID)とパスワードログインしてください。 **※この手順を実施後、 2段階認証の登録がリセットされます。 次回ログイン時に、2段階認証を再登録してください。**

# <span id="page-34-0"></span>3 パスワードを変更する場合

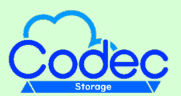

契約情報変更メニューからパスワードの変更が可能です。

※ログイン方法の設定で、メールアドレスとパスワードが設定されている場合、 契約情報変更メニューから選択可能です。

(1)ログイン画面にアクセスし、「パスワード変更、その他契約情報の変更はこちら」 をクリックします。

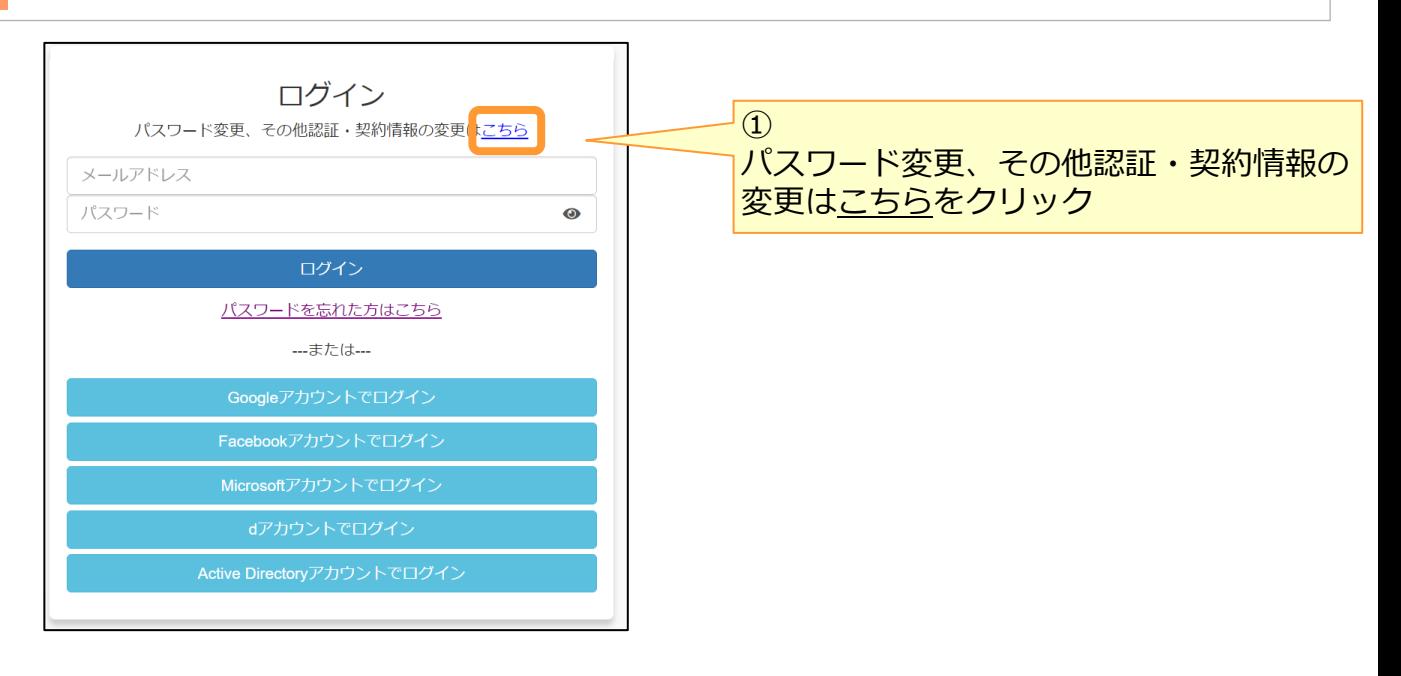

#### (2)認証・契約情報変更ログイン画面からログインします。

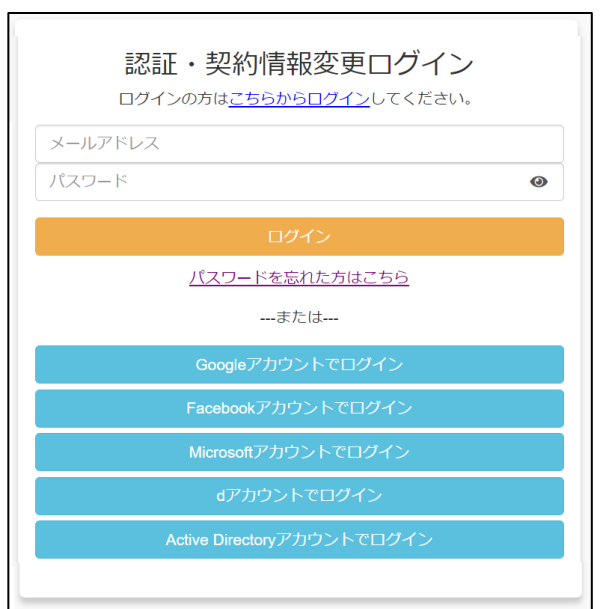

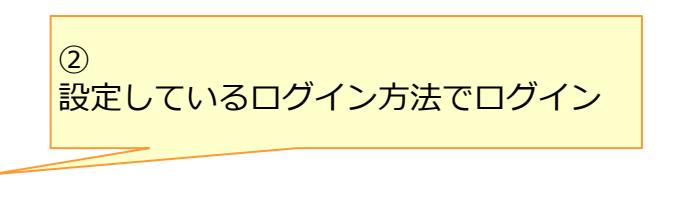

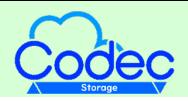

#### (3)認証・契約情報変更メニュー画面でパスワード変更をクリックし、 パスワード変更画面を表示します。

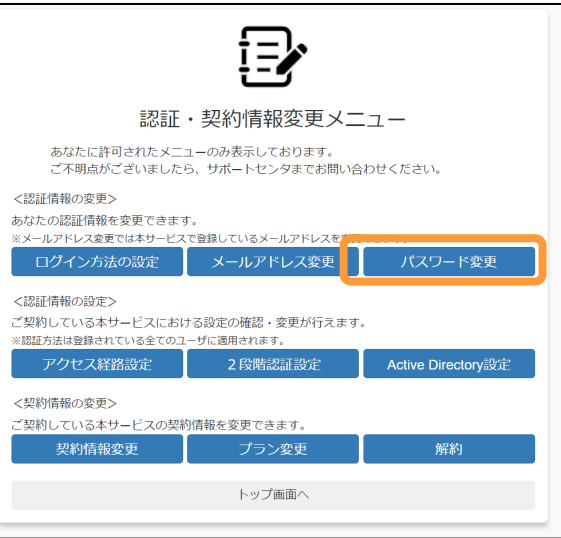

(4) パスワード変更画面で現在のパスワード、新しいパスワード、確認用パスワードを 入力し、パスワード変更ボタンをクリックします。

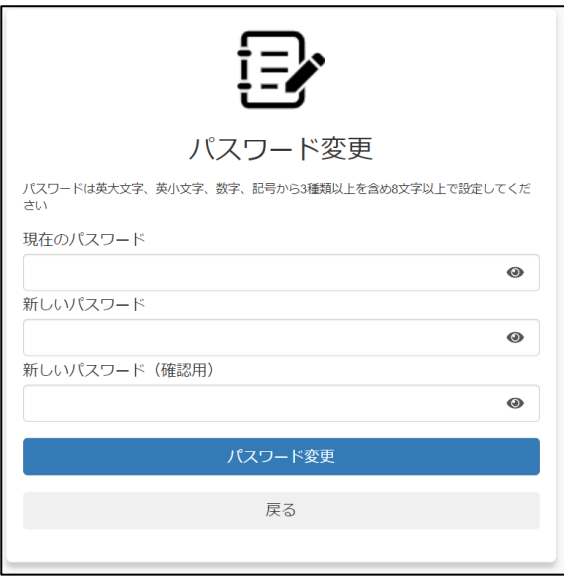

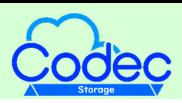

#### (5)パスワード変更完了が表示されます。「認証・契約者情報メニューへ」をクリック すると契約情報変更メニュー画面が表示され、パスワードの変更が完了となります。

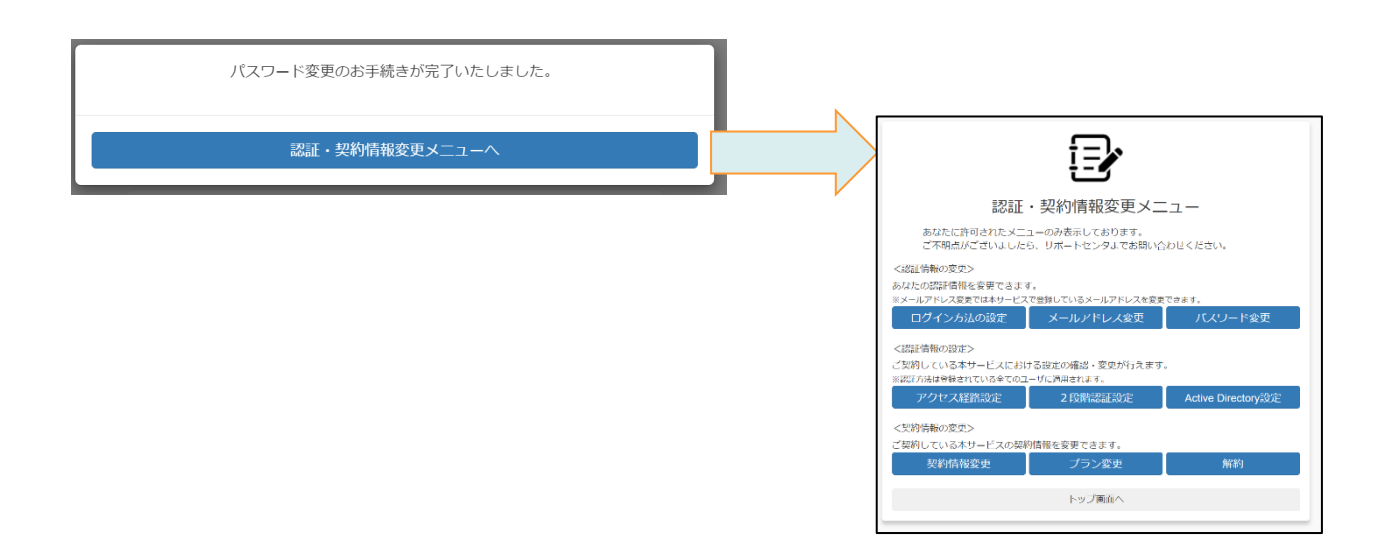

<span id="page-37-0"></span>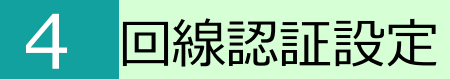

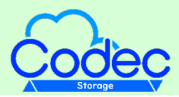

### **1.アクセス経路設定**

認証・契約情報変更メニューから、アクセス経路設定を変更する手順について説明します。

(1)ログイン画面にアクセスし、「パスワード変更、その他契約情報の変更はこちら」 をクリックします。

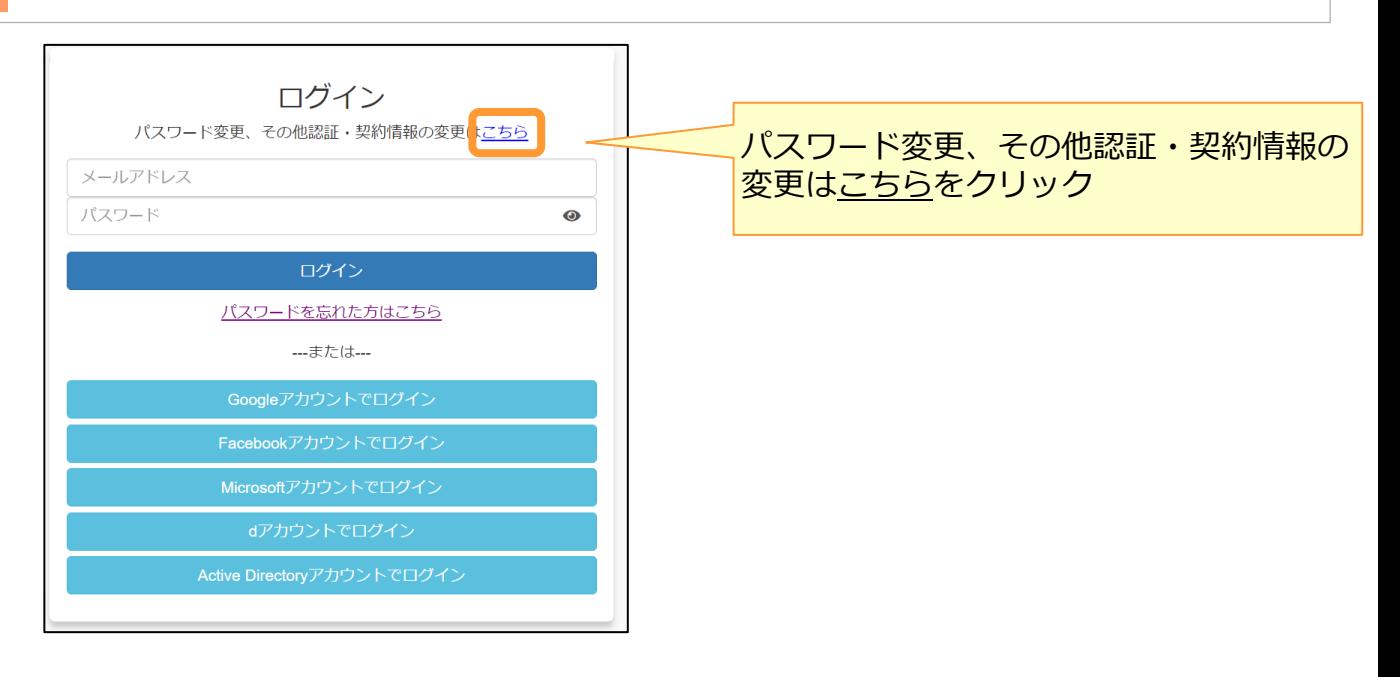

#### (2)認証・契約情報変更ログイン画面からログインします。

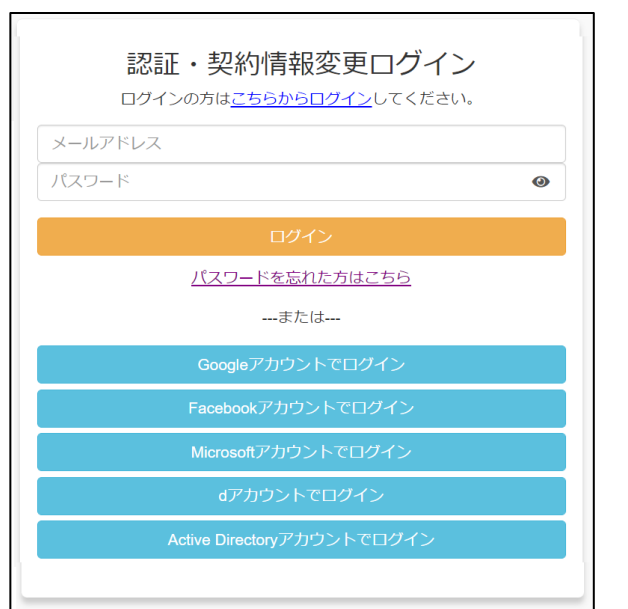

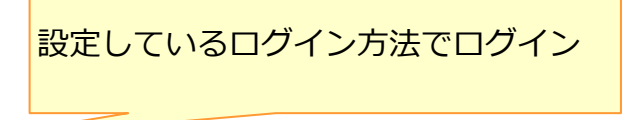

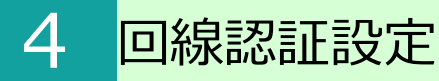

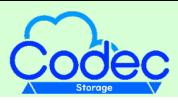

# **1.アクセス経路設定**

(3)認証・契約情報変更メニュー画面でアクセス経路設定をクリックします。

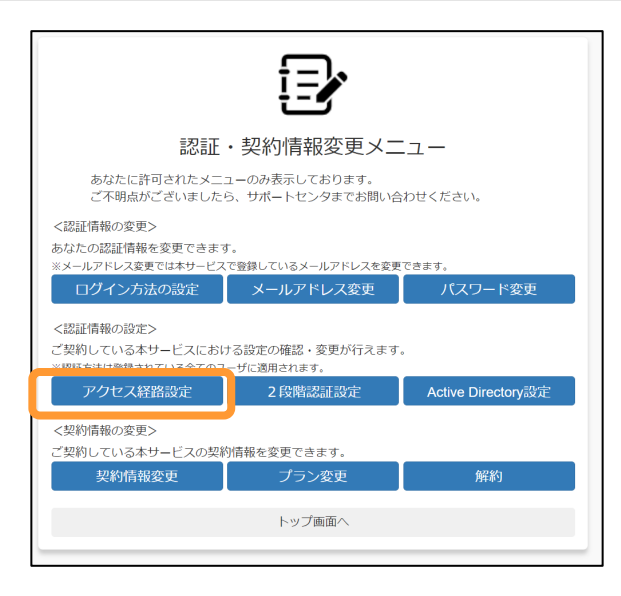

(4)アクセス経路設定画面が表示されます。 変更する通信経路を選択し、設定をクリックします。

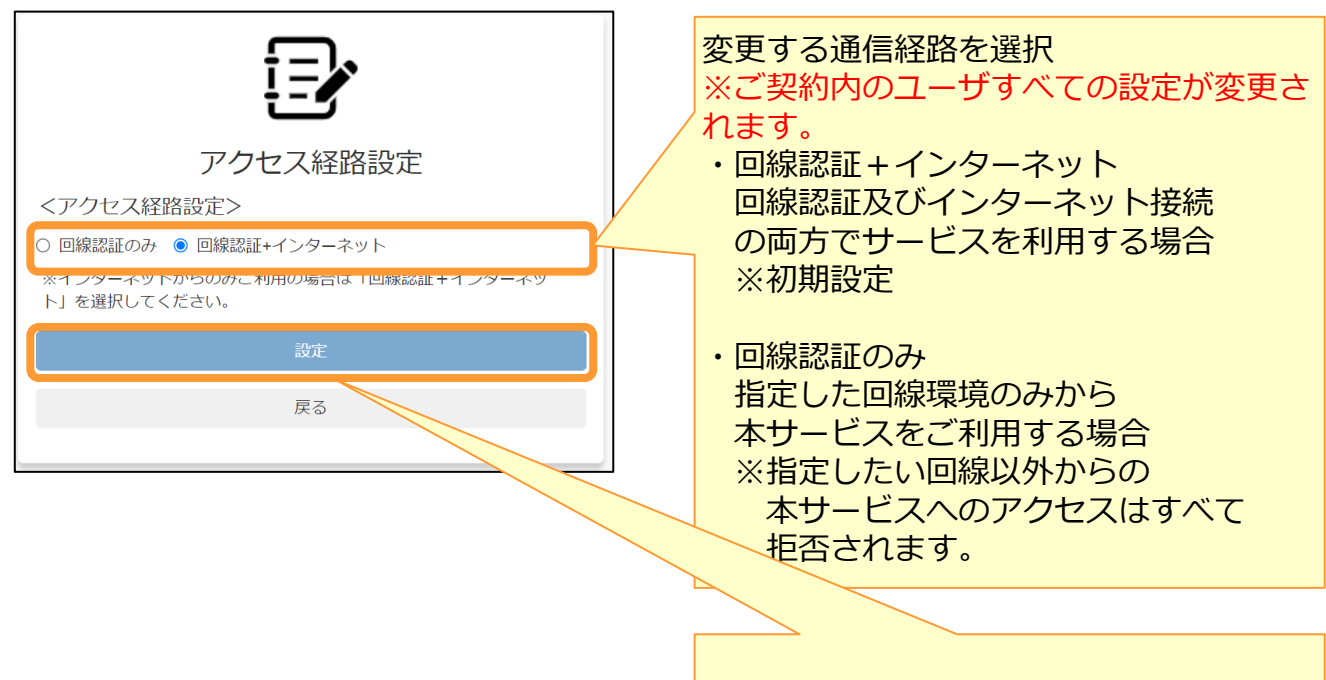

設定をクリック

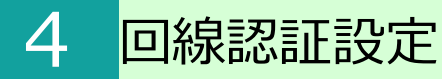

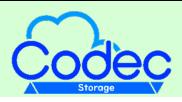

# **1.アクセス経路設定**

(5)アクセス経路変更確認画面が表示されます。 変更内容を確認し、変更をクリックします。

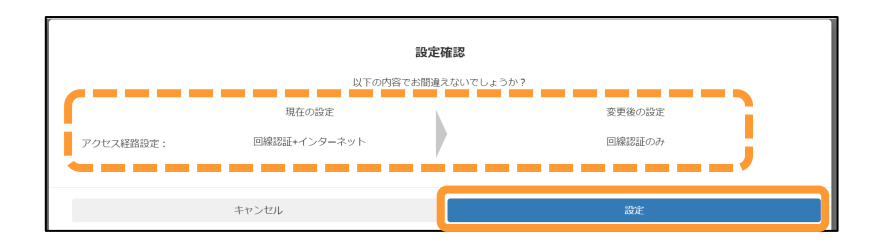

(6)アクセス経路完了画面が表示され、設定変更が完了となります。

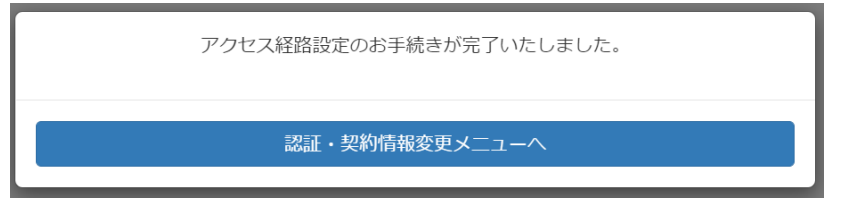

- ※アクセス経路を「回線認証のみ」に設定し、誤った回線番号を登録してしまったことで ログインできなくなった場合は、下記の通り対応してください。
	- ①契約者様が「認証・契約者情報変更メニュー」にログイン
	- ②「アクセス経路設定」 から「回線認証+インターネット」に変更
	- ③インターネットでアクセスできるようになるため、本マニュアルの回線認証設定の 手順を再度実施し、正しい回線番号を登録

#### **! ここに注意**

- ・回線認証でのログイン方法については、「1.4.[回線認証でログイン」を](#page-13-0)参照してください
- ・Microsoft Office連携機能はインターネットを介した通信が発生します。 回線認証をご利用で、Microsoft Office連携機能による編集やプレビューを不可にしたい 場合は、利用マニュアル 操作編(管理者ユーザ詳細)「ロールとポリシー」の 「3.9. Microsoft Office 連携ポリシー」をご参照ください。

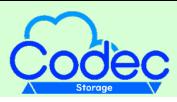

#### <span id="page-40-0"></span>**2.回線認証設定(管理コンソール)**

管理コンソールの回線認証から、回線認証設定を実施する手順について説明します。

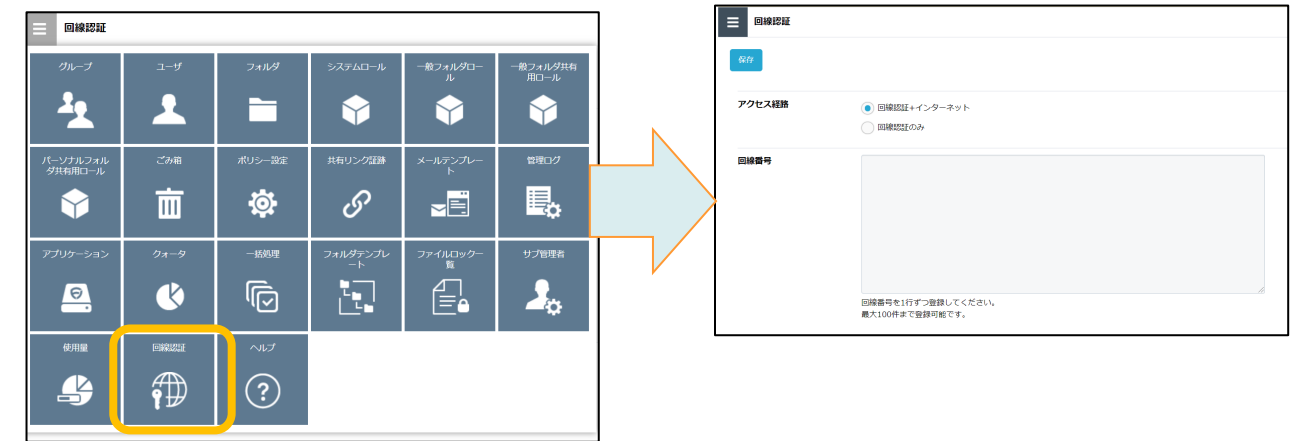

#### (1)アクセス経路を設定します。

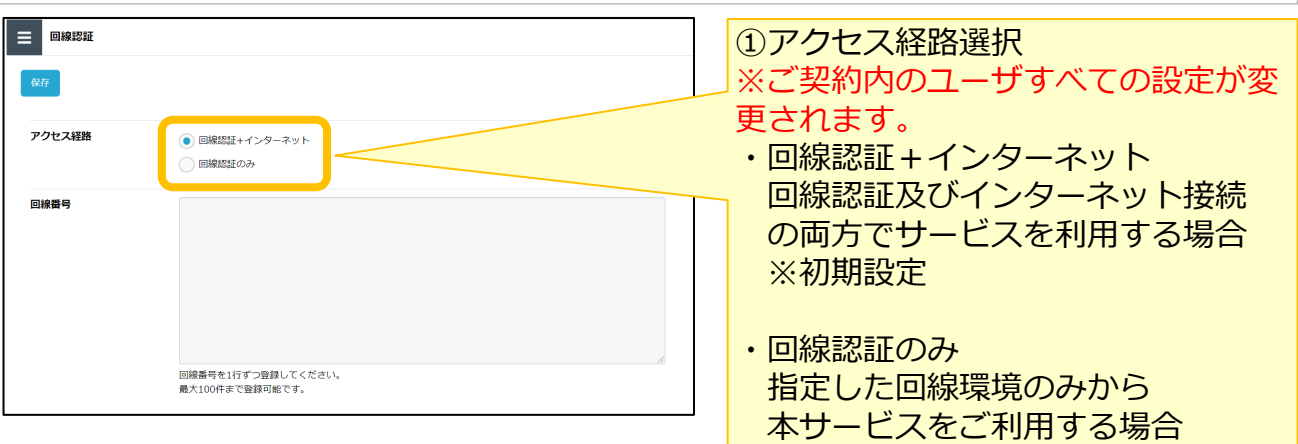

### (2)回線番号を設定します。

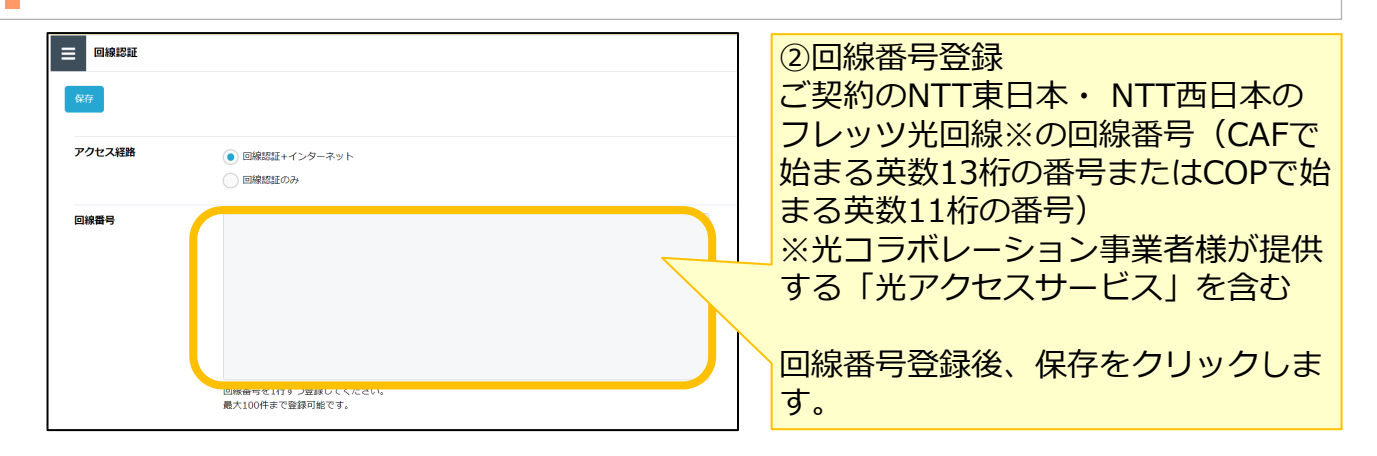

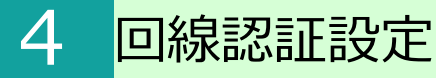

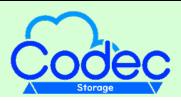

### **2.回線認証設定(管理コンソール)**

#### **! ここに注意**

・アクセス経路を「回線認証のみ」に設定し、誤った回線番号を登録してしまったことで ログインできなくなった場合は、下記の通り対応してください。 ①契約者様が「契約者情報変更メニュー」にログイン ②「プラン変更および通信経路設定」 から「回線認証+インターネット」に変更 ③インターネットでアクセスできるようになるため、本マニュアルの回線認証設定の 手順を再度実施し、正しい回線番号を登録

・Microsoft Office連携機能はインターネットを介した通信が発生します。 回線認証をご利用で、Microsoft Office連携機能による編集やプレビューを不可にしたい 場合は、利用マニュアル 操作編(管理者ユーザ詳細)「ロールとポリシー」の 「3.9. Microsoft Office 連携ポリシー」をご参照ください。

# <span id="page-42-0"></span>5 2段階認証設定

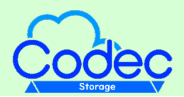

契約者は、ログイン方法を「メールアドレス・パスワード」を設定している 契約内のすべてユーザに対してログイン時の2段階認証を有効/無効する設定が可能となりま す。 設定方法については、「5.1.2段階認証設定」を参照ください。

契約内の2段階認証設定が有効で、2段階認証で使用していた端末を変更したい場合、お客様 自身で2段階認証の登録のリセットすることが可能です。 設定方法については、「5.2.2段階認証の登録のリセット」を参照ください。

#### **1.2段階認証設定**

**! ここに注意**

・本設定は、ログイン方法に「メールアドレス・パスワード」を設定してい る契約内のすべてのユーザに適用されます。

・2段階認証を無効にする場合、第三者による不正ログインのリスクが高まり ます。2段階認証を無効にする設定の前に、情報セキュリティ責任者、ネット ワーク責任者、セキュリティ責任者等にご相談のうえ、設定してください。

(1)ログイン画面にアクセスし、「パスワード変更、その他契約情報の変更はこちら」 をクリックします。

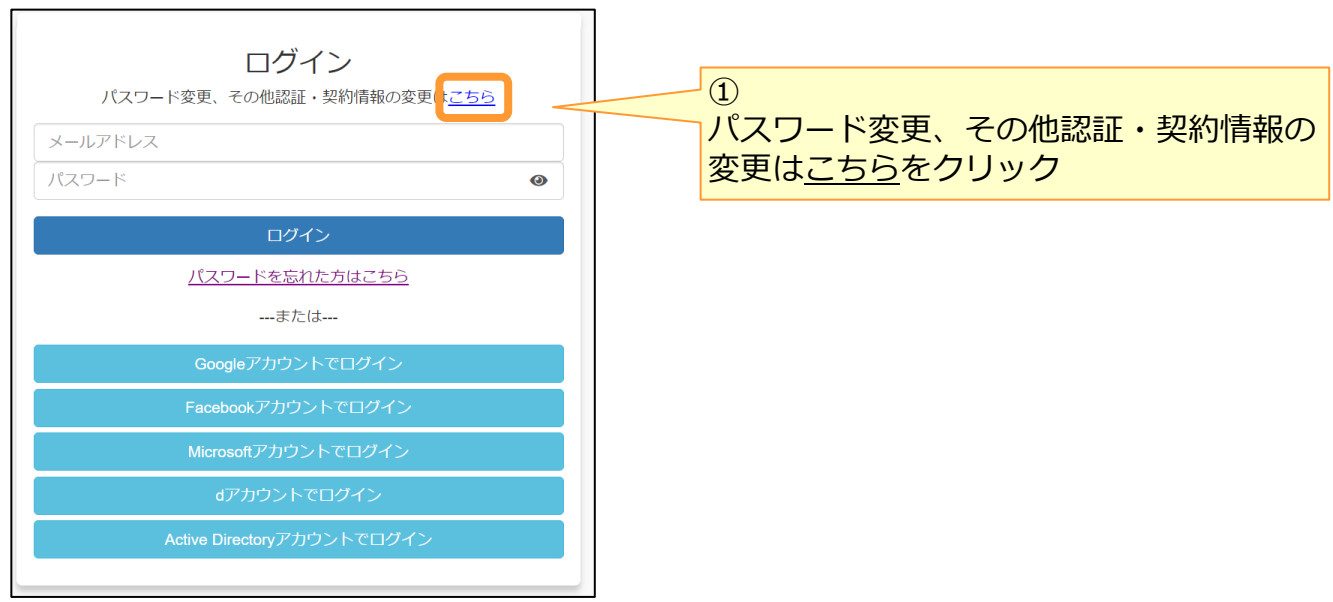

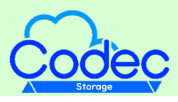

### **1.2段階認証設定**

#### (2)認証・契約情報変更ログイン画面からログインします。

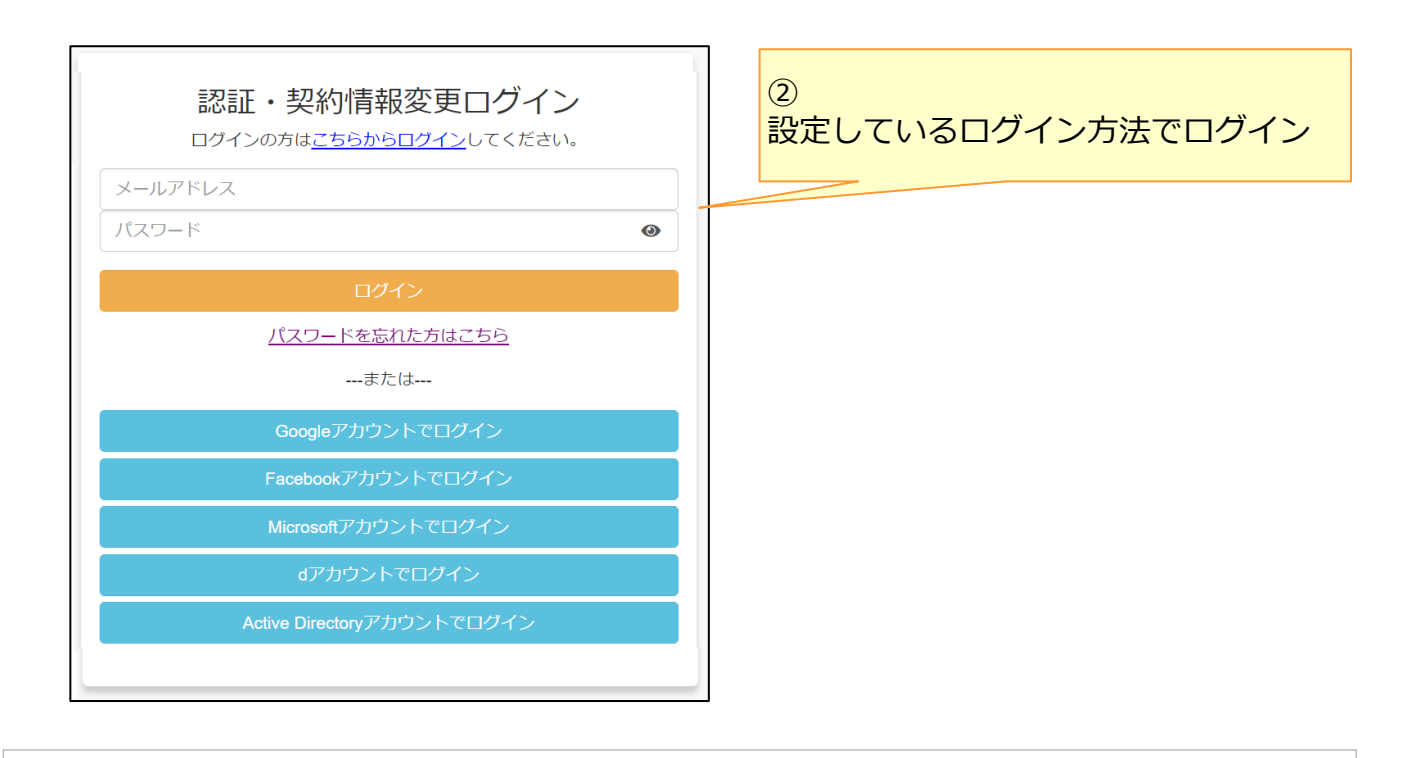

#### (3)認証・契約情報変更メニュー画面で2段階認証設定をクリックし、 2段階認証設定画面を表示します。

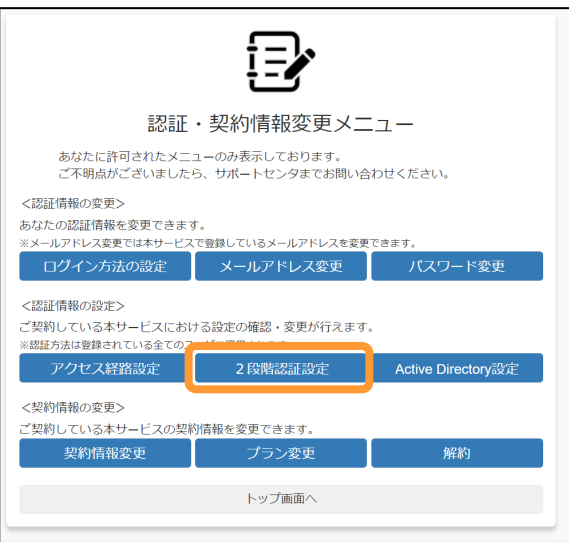

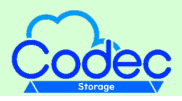

#### **1.2段階認証設定**

(4) 2段階認証設定画面が表示されます。 2段階認証を有効/無効を選択し、「設定」をクリックします。

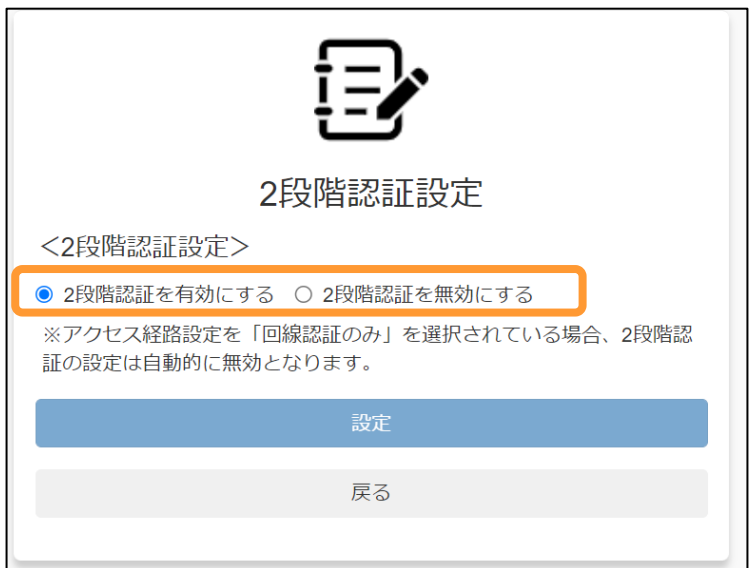

**! ここに注意**

2段階認証を無効にする場合、第三者による不正ログインのリスクが高まり ます。 2段階認証を無効にする設定の前に、社内の情報セキュリティ責任者等にご

相談のうえ、設定してください。

(5)2段階認証設定確認画面が表示されます。 画面内の説明文をご確認のうえ、「上記の説明を確認しました。」にチェックをし、 「設定」をクリックします。

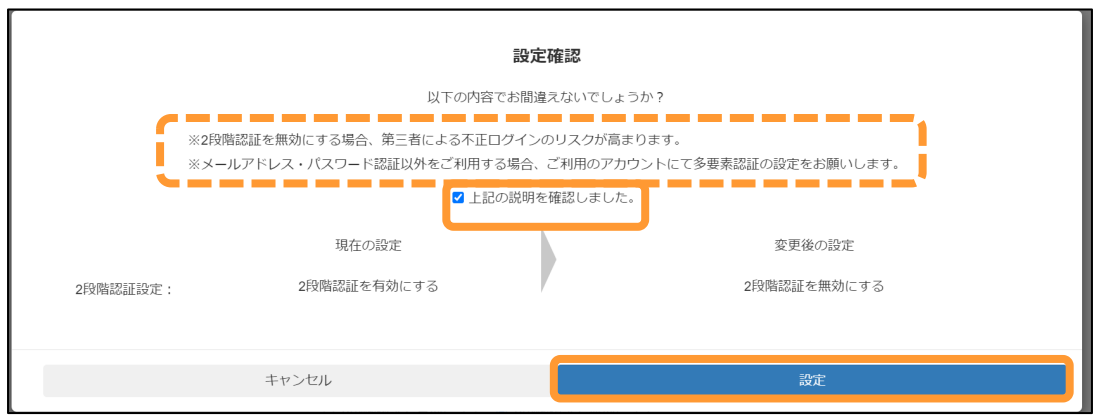

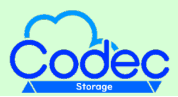

### <span id="page-45-0"></span>**2.2段階認証の登録のリセット**

2段階認証で使用していた端末を変更したい場合、以下の方法で、お客様自身で2段階認証の 登録のリセットすることが可能です。

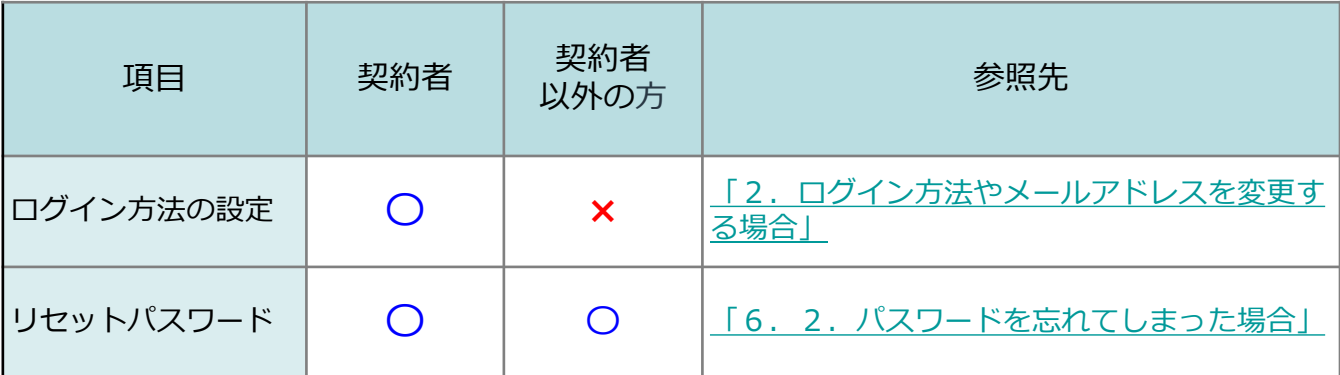

初回の2段階認証で発行されたリカバリーコードを利用して2段階認証する手順について は次ページ参照。

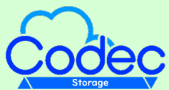

# **参考** 2段階認証で使用した端末を紛失してしまった場合などで、 初回の2段階認証で発行されたリカバリーコードを利用して2段階認証する手順について 説明します。 ①リカバリーコードを準備します。 ※リカバリーコードを紛失した場合は、「5.2.2段階認証の登録のリセット」 に記載の方法で2段階認証のリセットを実施してください。 ②メールアドレスとパスワードを入力し、ログインします。 ③ 2段階認証画面で、「デバイスを紛失した場合はこちら」をクリックします。 2段階認証 認証アプリに表示されるパスコードを以下に 入力してください。 6 | | パスコードの入力(6桁) デバイスを紛失した場合 はこちら  $(\rightarrow)$ ④リカバリーコードを入力し、「>」をクリックします。 ※コピーした状態(半角スペースや「-」が含まれている値)のまま入力してください。 2段階認証 リカバリコードで認証すると 新しいリカバリコードが払いだきれます。 1 - ZWND - S4000 - ZMPY - LN1N  $(\cdot)$ ⑤新たなリカバリーコードが発行されますので、忘れないようにテキストファイル等に 保存します。その後、「リカバリコードを保存しました」にチェックし、「>」をクリック 2段階認証 登録したデバイスを紛失した場合などにリカ バリコードが必要になります。 メモを取り安全な場所に保管してください。 (XH3) (ALIA 42YB X2EY 468G ZMAD) ☑ リカバリコードを保管しました。  $\bigcirc$ ⑥ 2段階認証が完了し、ご利用可能です。 ※この手順を実施後は、初回に2段階認証で発行されたリカバリーコードは利用できなくなります。 ほかのブラウザ等で2段階認証が実行された場合は、手順⑤で表示されたリカバリー

コードをご利用いただくか、2段階認証の登録のリセットを実施してください。

<span id="page-47-0"></span>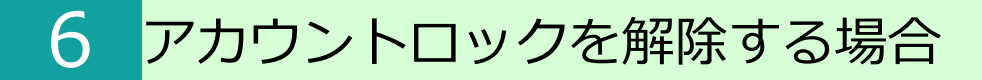

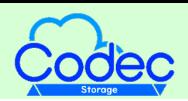

ログイン画面でパスワードを10回間違えると、ご利用のアカウントがロックされます。

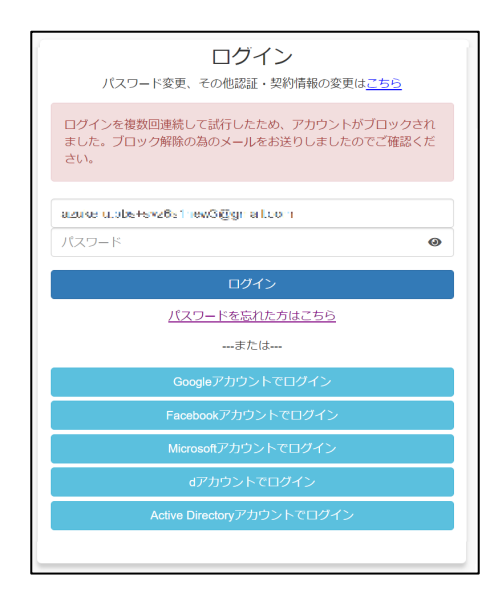

アカウントロックを解除する方法と、パスワードを忘れてしまった場合の手順を説明します。

#### **1.アカウントロックを解除する方法**

(1)パスワードを10回間違えると、アカウントロック通知メールが送信されます。 アカウントロック通知メール内のURLをクリックすると、アカウントロックが解除され、 ログイン可能になります。

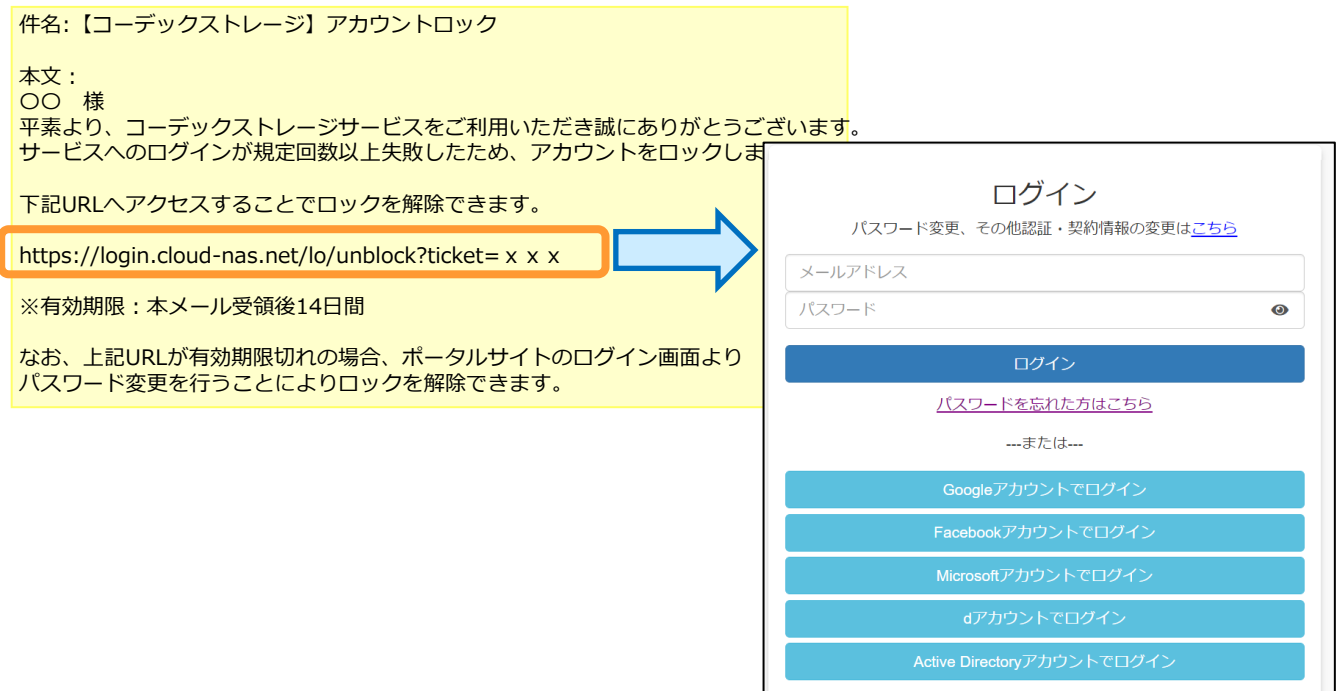

# <span id="page-48-0"></span>6 アカウントロックを解除する場合

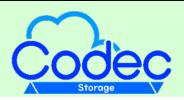

#### **2.パスワードを忘れてしまった場合**

パスワードを忘れてしまった場合に、パスワードを再発行することで、アカウントロックを 解除可能です。

※ログイン方法の設定で、メールアドレスとパスワードが設定されている場合、 実施可能です。

**※この手順を実施後は、2段階認証の登録がリセットされます。 次回ログイン時に、2段階認証を再登録してください。**

(1)ログイン画面で、メールアドレスを入力し、「パスワードを忘れた方はこちら」を クリックします。

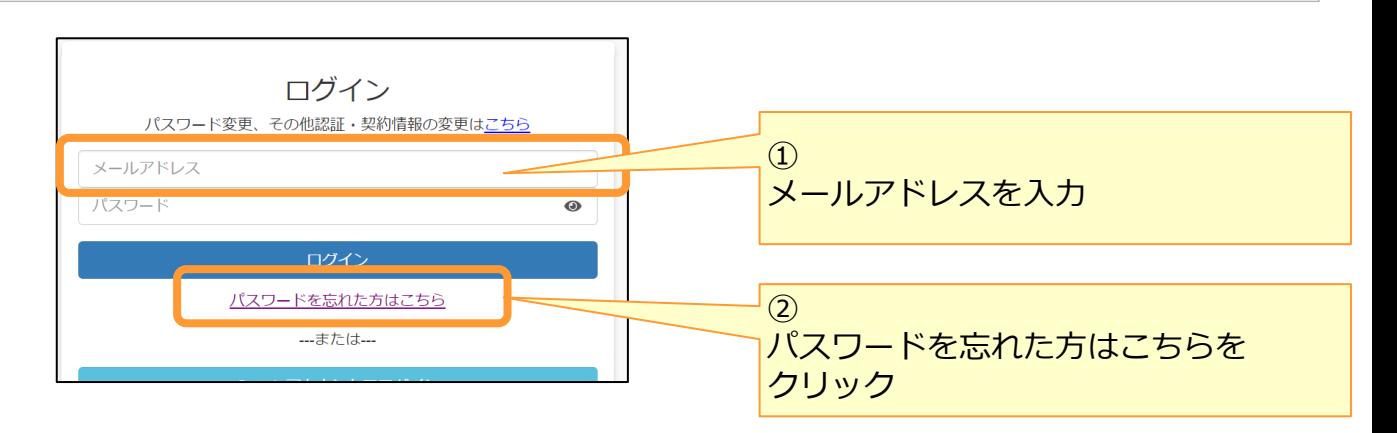

(2)パスワードリセット通知メール受信し、再度パスワードを設定します。

メールアドレス欄に入力したメールアドレス宛にパスワードリセット通知メールが 送信されます。

メール本文に書かれているURLをパソコンのブラウザで開いてください。

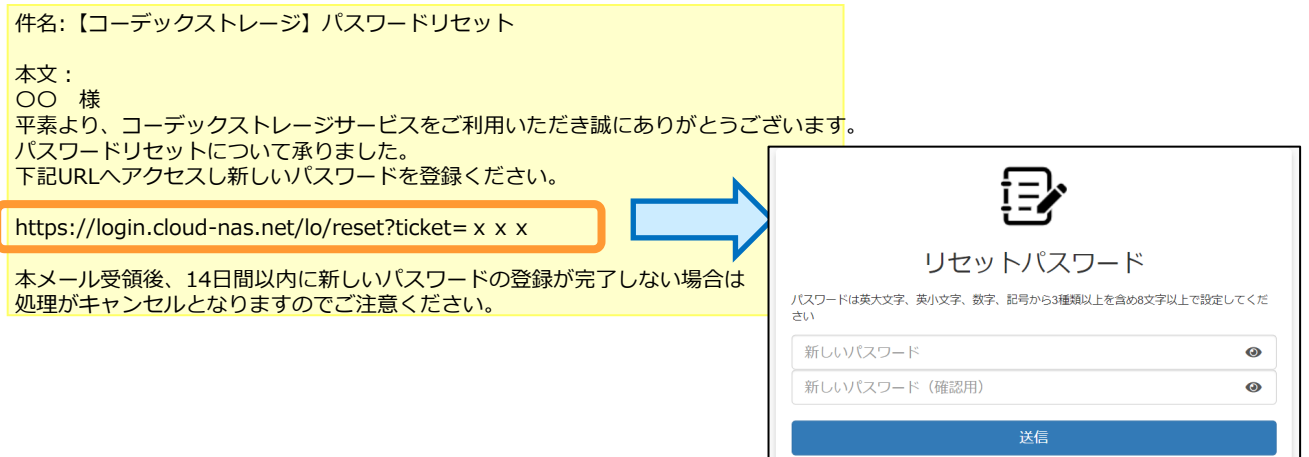

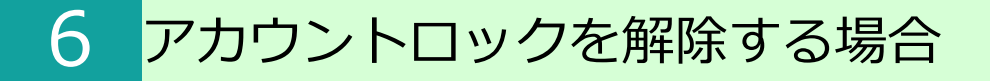

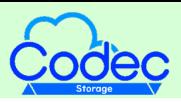

## **2.パスワードを忘れてしまった場合**

(3) 新しいパスワード、確認用パスワードを入力し、パスワード送信ボタンをクリック するとパスワード変更が完了となり、アカウントロックが解除されます。

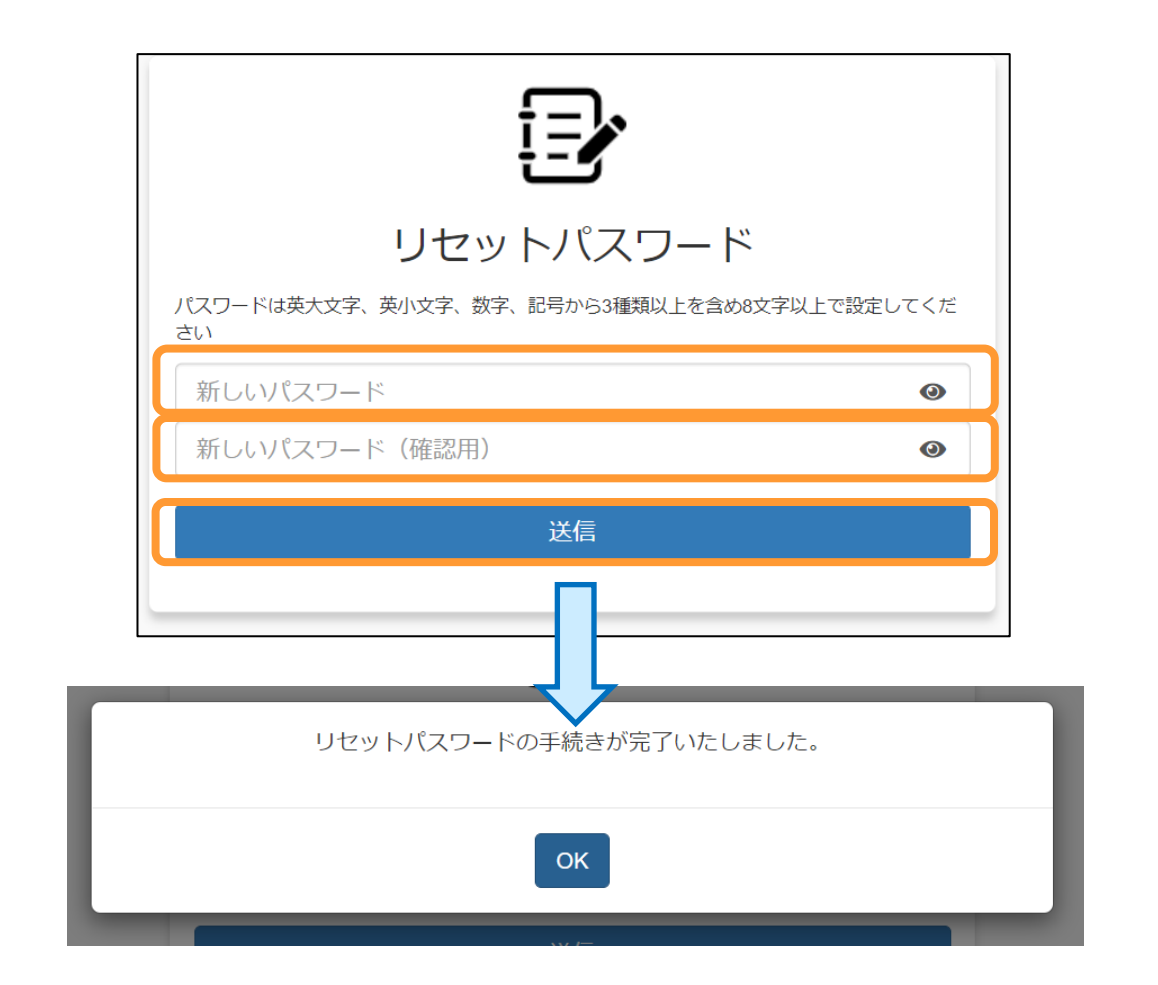

**※この手順を実施後は、2段階認証の登録がリセットされます。 次回ログイン時に、2段階認証を再登録してください。**